**Beno** 

# Цифровой проектор Руководство пользователя

MS535 / MX535 / MW535 / MH535 / TW535 / TH535 V1.00

# **Содержание**

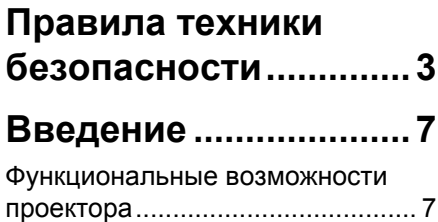

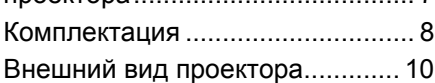

# **Установка**

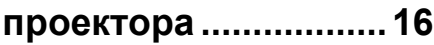

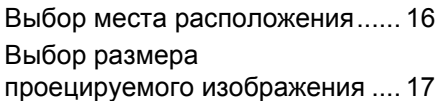

# **[Подключение](#page-19-0)............20**

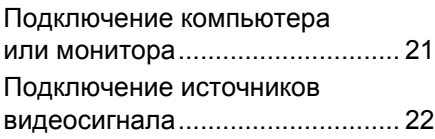

# **[Порядок](#page-25-0) работы.......26**

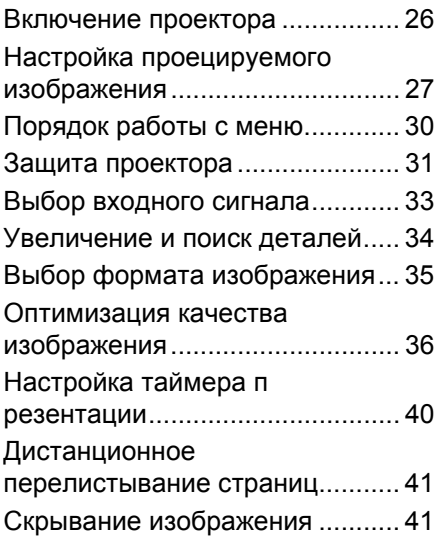

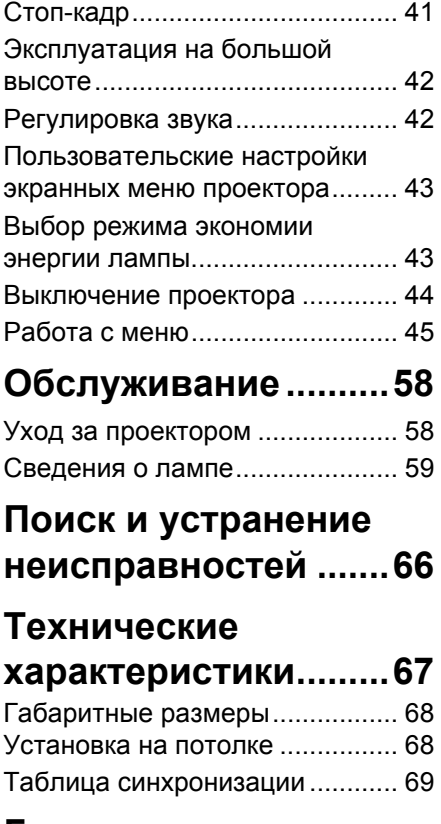

### **Гарантия и [авторские](#page-72-0) права.......73**

# <span id="page-2-0"></span>**Правила техники безопасности**

Данный проектор разработан и протестирован в соответствии с последними стандартами по безопасности оборудования для информационных технологий. Тем не менее для обеспечения безопасного использования этого аппарата необходимо выполнять все инструкции, приведенные в данном руководстве и на самом проекторе.

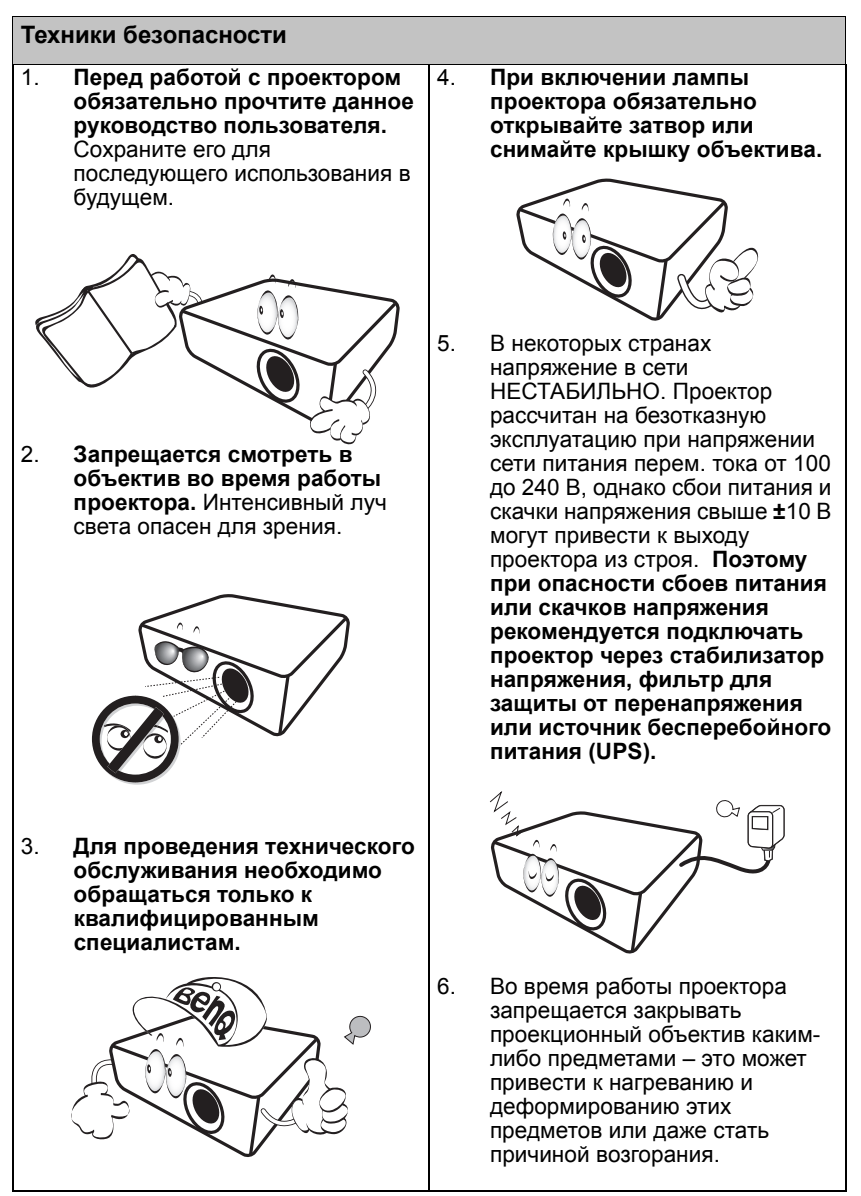

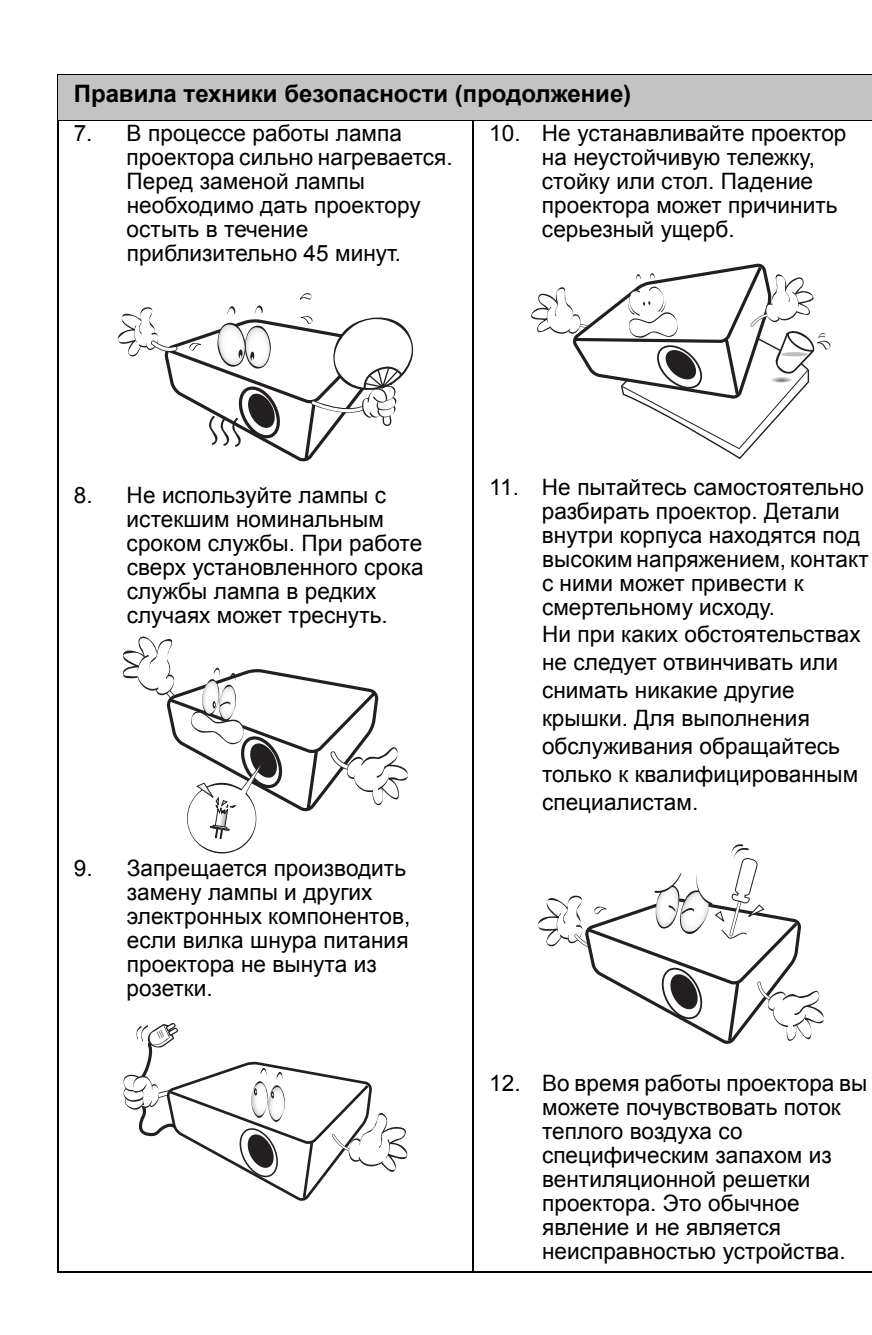

#### **Правила техники безопасности (продолжение)**

- 13. Не устанавливайте проектор в следующих местах:
	- В местах с плохой вентиляцией или в ограниченном пространстве. Расстояние до стен должно быть не менее 50 см, а вокруг проектора должна обеспечиваться свободная циркуляция воздуха.
	- В местах с очень высокой температурой, например в автомобиле с закрытыми окнами.
	- В местах с повышенной влажностью, запыленностью или задымленностью, где возможно загрязнение компонентов оптики, которое приведет к сокращению срока службы проектора и затемнению изображения.

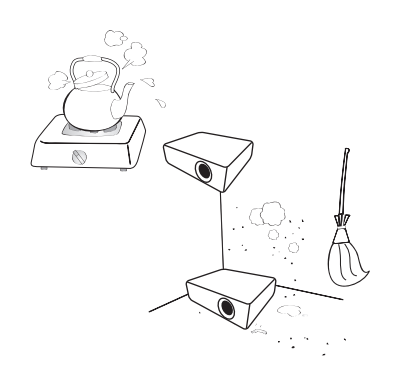

- Рядом с пожарной сигнализацией.
- В местах с температурой окружающей среды выше 40°C.
- В местах, высота над уровнем моря которых превышает 3000 м (10000 футов).

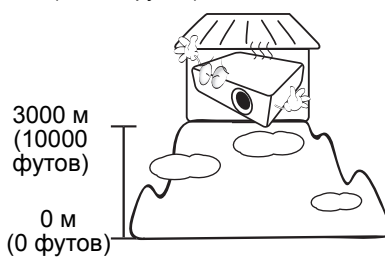

- 14. Не закрывайте вентиляционные отверстия.
	- Не устанавливайте проектор на одеяло, постель и другую мягкую поверхность.
	- Не накрывайте проектор тканью и т.д.
	- Не размещайте рядом с проектором легко воспламеняющиеся предметы.

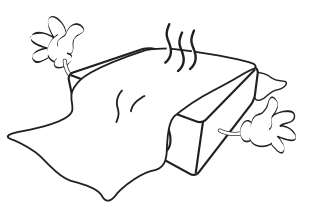

Затруднение вентиляции проектора через отверстия может привести к его перегреву и возгоранию.

- 15. Во время работы проектор должен быть установлен на ровной горизонтальной поверхности.
	- Наклон влево или вправо не должен превышать 10 градусов, <sup>а</sup> вперед <sup>и</sup> назад – 15 градусов. Использование проектора <sup>в</sup> наклонном положении может привести к нарушению работы или повреждению лампы.

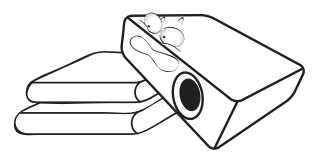

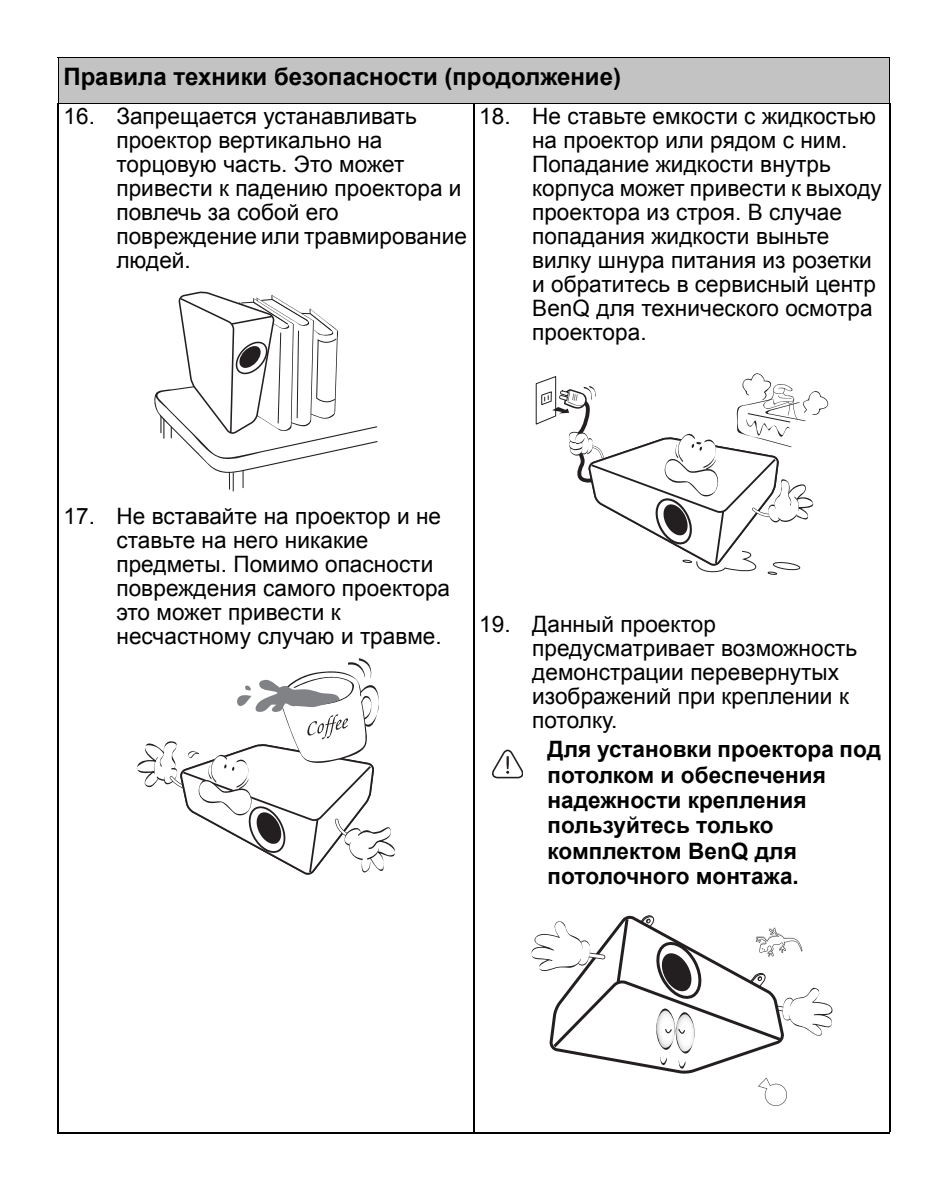

# <span id="page-6-0"></span>**Введение**

# <span id="page-6-1"></span>**Функциональные возможности проектора**

Эта модель - один из лучших проекторов в мире. Он обеспечивает просмотр видеозаписей на экранах размером до 300 дюймов в лучшем качестве с различных устройств, например, компьютера, ноутбука, DVD, VCR и даже документ-камеры, открывая перед пользователями новые перспективы.

#### **Проектор имеет следующие характеристики**

- **• Функция SmartEco™ обеспечивает динамическое энергосбережение.**  При выборе режима SmartEco™ энергопотребление лампы, в зависимости от яркости изображения, уменьшается с помощью технологии SmartEco™
- **• Технология SmartEco™ существенно увеличивает срок службы лампы**

При выборе режима SmartEco для уменьшения энергопотребления технология SmartEco™ увеличивает срок службы лампы

- **• В ECO BLANK пустой экран снижается энергопотребление лампы** После нажатия кнопки ECO BLANK для немедленного скрывания изображения, энергопотребление лампы снижается, и одновременно с этим проецируемое изображение скрывается.
- **• Менее 0,5 Ватт в режиме ожидания** Энергопотребление в режиме ожидания составляет менее 0,5 Ватт
- **• Автоматическая настройка одной клавишей** Нажмите кнопку AUTO на клавиатуре или пульте ДУ для мгновенного улучшения качества изображения
- **• Быстрое охлаждение, Автоотключение, Непосредственное включение питания**

Функция "Быстрое охлаждение" ускоряет процесс охлаждения при выключении проектора. Функция "Автоотключение" обеспечивает автоматическое выключение проектора при отсутствии входного сигнала в течение заданного периода времени. Функция "Непосредственное включение питания" позволяет включать проектор при подаче питания.

#### **• Немедленный перезапуск**

Выбираемая функция "Немедленный перезапуск" позволяет выполнять мгновенный перезапуск проектора в течение 90 секунд после его выключения.

**• Поддерживается функция 3D**

Гибкость функции 3D обеспечивается различными 3D форматами. С помощью 3D очков BenQ Вы сможете просматривать 3D-фильмы, видео и спортивные соревнования в режиме большей реалистичности за счет представления глубины изображения.

- **• Видимая яркость проецируемого изображения может изменяться в зависимости от условий освещения, настройки контрастности/ яркости источника входного сигнала и пропорциональна расстоянию проецирования.**
	- **• Яркость лампы со временем уменьшается и может изменяться в пределах характеристик, указанных ее изготовителем. Это не является неисправностью.**

# <span id="page-7-0"></span>**Комплектация**

Аккуратно распакуйте комплект и убедитесь в наличии всех перечисленных ниже деталей. В случае отсутствия каких-либо из указанных деталей обратитесь по месту приобретения комплекта.

### **Стандартные принадлежности**

**Состав комплекта принадлежностей соответствует вашему региону, поэтому некоторые принадлежности могут отличаться от приведенных на иллюстрациях.**

**\*Гарантийный талон прилагается только для отдельных регионов. Для получения более подробной информации обратитесь к дилеру.**

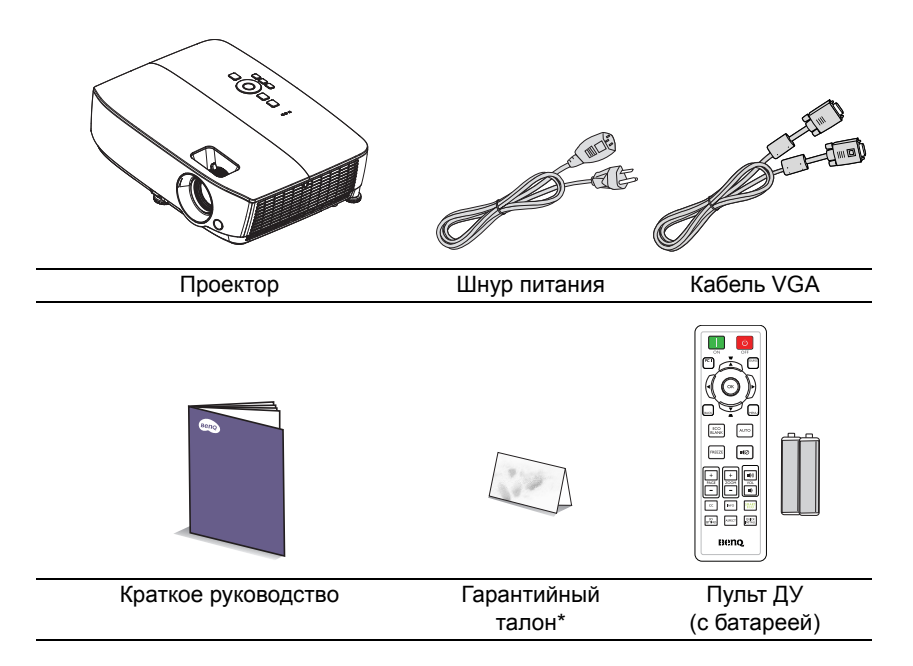

### **Дополнительные принадлежности**

- 1. Запасной блок лампы<br>2. Комплект для потопоч
- 2. Комплект для потолочного монтажа
- 3. Сумка для переноски<br>4. 3D-очки
	- 4. 3D-очки

# <span id="page-9-0"></span>**Внешний вид проектора**

#### <span id="page-9-1"></span>**Вид спереди/сверху**

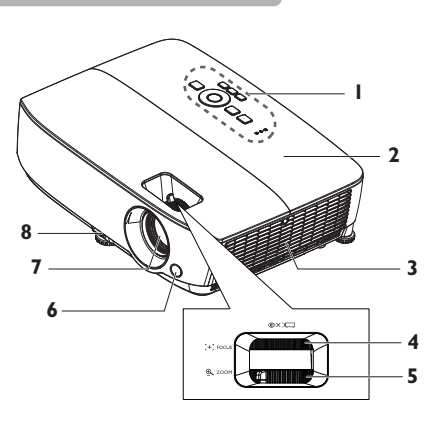

#### **Вид снизу/сбоку**

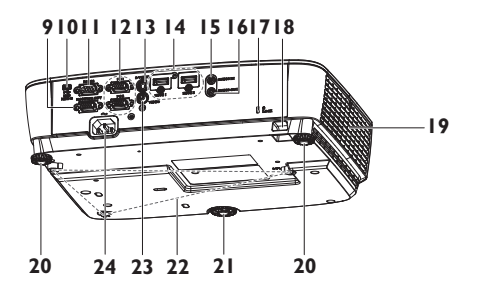

- 1. Внешняя панель управления (Подробнее см «[Проектор](#page-10-0)» на стр[. 11.](#page-10-0))
- 2. Крышка лампы<br>3. Вентиляционно
- 3. Вентиляционное отверстие (забор воздуха)
- 4. Регулятор фокуса<br>5. Регулятор масшта
- 5. Регулятор масштаба<br>6. Инфракрасный датчи
- 6. Инфракрасный датчик ДУ на передней панели
- 7. Объектив проектора<br>8. Рычаг регулятора на
- 8. Рычаг регулятора наклона<br>9. Гнезло выхолного сигнала
- Гнездо выходного сигнала RGB
- 10. Входной мини-разъем USB типа B
- 11. Порт управления RS-232
- 12. Гнездо входного сигнала RGB (ПК)/компонентного видеосигнала (YPbPr/YCbCr)
- 13. Гнездо видеовхода S-Video
- 14. Гнездо входа HDMI
- 15. Гнездо аудиовхода
- 16. Гнездо аудиовыхода
- 17. Разъем для замка Kensington (защита от кражи)
- 18. Проушина для блокирования
- 19. Вентиляционное отверстие (выпуск нагретого воздуха)
- 20. Задняя регулировочная ножка
- 21. Ножка переднего регулятора наклона
- 22. Отверстия для крепления на потолке
- 23. Гнездо видеовхода
- 24. Гнездо шнура питания

# **Элементы управления и функции**

# <span id="page-10-0"></span>**Проектор**

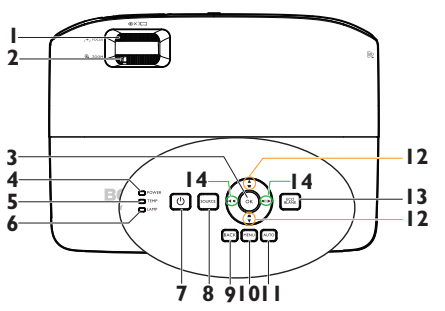

#### **1. Регулятор фокуса**

Регулирует фокусное расстояние. Подробнее см. в разделе «[Точная](#page-28-0) [настройка](#page-28-0) размера и резкости [изображения](#page-28-0)» на стр. 29.

#### **2. Регулятор масштаба** Регулирует размер изображения. Подробнее см. в разделе «[Точная](#page-28-0) [настройка](#page-28-0) размера и резкости [изображения](#page-28-0)» на стр. 29.

#### **3. OK**

Выбор доступного режима настройки изображения. Подробнее см. в разделе «Выбор [режима](#page-35-1) [отображения](#page-35-1)» на стр. 36. Активация выбранного пункта экранного меню. Подробнее см. в разделе «[Порядок](#page-29-1) работы с меню» на стр[. 30.](#page-29-1)

#### **4. Индикатор POWER**

Горит или мигает во время работы проектора. Дополнительные сведения см. в «Установка воздушного фильтра (Дополнительная принадлежность)» на стр. 65.

**5. Предупреждающий индикатор TEMP (Температура)** Загорается красным цветом при перегреве проектора. Подробнее см. в разделе «Установка воздушного фильтра (Дополнительная принадлежность)» на стр. 65.

#### **6. Индикатор LAMP горит** Показывает состояние лампы. Горит или мигает в случае нарушения нормальной работы лампы. Подробнее см. в разделе «Установка воздушного фильтра (Дополнительная принадлежность)» на стр. 65.

### **7.**  $\updownarrow$  POWER

Переключение режимов ожидания и включения проектора. Подробнее см. в разделах «[Включение](#page-25-2) [проектора](#page-25-2)» на стр. 26 и «[Выключение](#page-43-1) проектора» на стр. [44.](#page-43-1)

#### **8. SOURCE**

Отображение панели выбора источника сигнала. Подробнее см. в разделе «Выбор [входного](#page-32-1) [сигнала](#page-32-1)» на стр. 33.

#### **9. BACK**

Возврат в предыдущее меню или выход из верхнего уровня меню с сохранением настроек.

#### **10. MENU**

Включение экранного меню, выход с сохранением настроек меню.

#### **11. AUTO**

Автоматический выбор оптимальных параметров изображения. Подробнее см. в разделе «[Автоматическая](#page-27-0) настройка [изображения](#page-27-0)» на стр. 28.

#### **12. Кнопки регулировки трапецеидального искажения/ стрелки** (  $\bullet$  / **▲** Вверх, ▲ /

#### **Вниз)**

Ручная коррекция искажений изображения, возникших в результате проекции под углом. Подробнее см. в разделе «Коррекция [трапецеидального](#page-28-1) [искажения](#page-28-1)» на стр. 29.

#### **13. ECO BLANK**

Отключение изображения на экране. Подробнее см. в разделе «Скрывание [изображения](#page-40-3)» на стр. [41](#page-40-3).

#### **14. Кнопки громкость / стрелками (/ Влево, / Вправо)** Регулировка уровня громкости. Когда активировано экранное меню, кнопки № 12 и № 14 используются в качестве стрелок, указывающих направление, для выбора желаемых элементов и выполнения регулировок. Подробнее см. в разделе «[Порядок](#page-29-1) работы с меню» на стр[. 30](#page-29-1).

#### **Монтаж проектора под потолком**

Мы желаем вам многих часов приятной работы с проектором BenQ. Поэтому для предотвращения травм и повреждения оборудования просим вас соблюдать следующие правила техники безопасности. При необходимости монтажа проектора под потолком настоятельно рекомендуется пользоваться правильно подобранным комплектом для потолочного монтажа проектора BenQ, а также проверять безопасность и надежность установки.

Использование комплектов для потолочного монтажа других производителей повышает опасность падения проектора с потолка вследствие неправильного крепления или применения болтов неподходящего диаметра или длины.

Комплект BenQ для потолочного монтажа проектора можно приобрести там же, где был приобретен проектор BenQ. Рекомендуется также отдельно приобрести защитный кабель, совместимый с замком типа Kensington, и надежно прикрепить один его конец к предусмотренному на проекторе разъему для замка Kensington, а другой – к основанию монтажного кронштейна. Это позволит предотвратить падение проектора в случае его отсоединения от монтажного кронштейна.

# **Пульт ДУ**

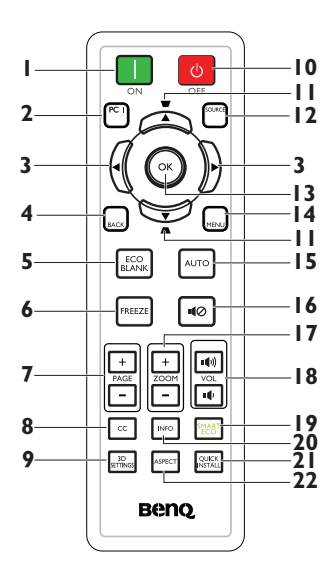

**1. ON** Включение проектора. Подробнее см. в разделе «[Включение](#page-25-2) [проектора](#page-25-2)» на стр. 26.

#### **2. Компьютер1** Поиск входного сигнала и отображение сигнала Компьютер1.

#### **3. Влево / Вправо**

Если активировано экранное меню, кнопки № 3 и № 11 используются в качестве стрелок для выбора нужных элементов и выполнения регулировок. Подробнее см. в разделе «[Порядок](#page-29-1) работы с меню» на стр[. 30.](#page-29-1)

#### **4. BACK**

Возврат в предыдущее меню или выход из верхнего уровня меню с сохранением настроек.

#### **5. ECO BLANK**

Нажмите на кнопку **ECO BLANK** для отключения изображения на определенное время, что позволит экономить 70% энергии лампы. Повторно нажмите кнопку для восстановления изображения и звука. Подробнее см. в разделе «Скрывание [изображения](#page-40-3)» на стр. [41](#page-40-3).

#### **6. FREEZE**

Останов проецирования изображения. Подробнее см. в разделе «[Стоп](#page-40-4)-кадр» на стр. 41.

**7. Клавиши Page Up/Down (PAGE +/-)** Стрелки переключения следующей страницы и предыдущей страницы при подключении к ПК через USB. Подробнее см. в разделе «Дистанционное [перелистывание](#page-40-5) [страниц](#page-40-5)» на стр. 41.

#### **8. CC**

Отображение на экране пояснительного текста к видеоизображению для пользователей с плохим слухом.

#### **9. НАСТРОЙКИ 3D** Активация выбранного пункта экранного меню режима 3D.

#### **10. OFF**

Выключение проектора. Подробнее см. в разделе «[Выключение](#page-43-1) проектора» на стр. [44](#page-43-1).

#### **11. Кнопки регулировки трапецеидального искажения/ стрелки** (  $\bullet$  / **∆** Вверх, ∠ / **Вниз)**

Ручная коррекция искажений изображения, возникших в результате проекции под углом.<br>Подробнее см. в разделе «Коррекция [трапецеидального](#page-28-1) [искажения](#page-28-1)» на стр. 29.

#### **12. SOURCE**

Отображение панели выбора источника сигнала. Подробнее см. в разделе «Выбор [входного](#page-32-1) [сигнала](#page-32-1)» на стр. 33.<br>ОК

#### **13.**

Выбор доступного режима настройки изображения. Подробнее см. в разделе «[Выбор](#page-35-1) режима [отображения](#page-35-1)» на стр. 36. Активация выбранного пункта Отображение элемента экранного меню. Подробнее см. в разделе «[Порядок](#page-29-1) работы с меню» на стр. [30](#page-29-1).

#### **14. MENU**

Включение экранного меню, выход с сохранением настроек меню. Дополнительные сведения см. в разделе «[Порядок](#page-29-1) работы с меню» на стр[. 30](#page-29-1).

#### **15. AUTO**

Автоматический выбор оптимальных параметров изображения. Подробнее см. в разделе «[Автоматическая](#page-27-0) настройка [изображения](#page-27-0)» на стр. [28](#page-27-0).

- **16. Отключение звука** Включение и выключение звука проектора.
- **17. Клавиши Цифровое увеличение (ZOOM +/-)** Увеличение или уменьшение размера проецируемого изображения. Подробнее см. в разделе «[Увеличение](#page-33-1) и поиск [деталей](#page-33-1)» на стр. 34.
- **18.** Клавиши Громкость (VOL  $\psi$ / $\psi$ ) Регулировка уровня громкости.

#### **19. SMART ECO**

Отображение строки выбора режимов лампы (Обычный/ Экономичный/SmartEco).

#### **20. INFO**

Отображение информации о состоянии проектора.

**21. QUICK INSTALL** Отображение меню **QUICK INSTALL**, включая Положение проектора, Тестовый образец и Трапецеидальность.

#### **22. ASPECT**

Выбор формата изображения при проецировании. Дополнительные сведения см. в разделе «[Формат](#page-34-1) [изображения](#page-34-1)» на стр. 35.

Датчик ИК-сигнала для пульта ДУ расположен на передней стороне проектора. Для нормальной работы пульт ДУ нужно направлять на датчик ИКсигнала перпендикулярно, с отклонением не более 30 градусов. Расстояние между пультом ДУ и датчиком не должно превышать 8 метров.

Следите за тем, чтобы между пультом ДУ и инфракрасным датчиком проектора не было препятствий, мешающих прохождению инфракрасного луча.

#### **• Управление проектором с помощью передней панели**

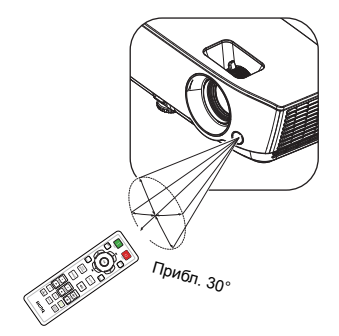

### **Замена батареи пульта ДУ**

- 1. Чтобы открыть крышку батарейного отсека, поверните пульт ДУ задней панелью вверх, нажмите на язычок крышки и сдвиньте ее в направлении стрелки, как показано на рисунке. Крышка будет снята.
- 2. Извлеките старые батареи (если они были установлены) и вставьте две батареи AAA, соблюдая их полярность в соответствии с рисунком на дне батарейного отсека. Положительный полюс должен подключаться к положительному контакту (+), а отрицательный — к отрицательному (-).
- 3. Установите крышку на место, выровняв ее с направляющими батарейного отсека и задвинув ее вниз до упора. При этом должен раздаться щелчок.

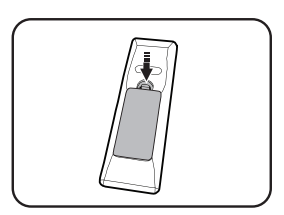

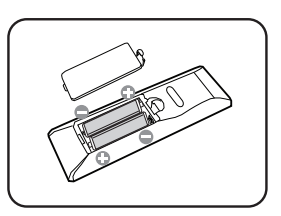

- **• Избегайте мест с повышенной температурой и увеличенной влажностью.** 
	- **• Неправильная установка батареи может привести к ее повреждению.**
	- **• Для замены обязательно используйте элементы питания рекомендованного изготовителем типа или аналогичные им.**
	- **• Утилизируйте использованные батареи в соответствии с инструкцией изготовителя.**
	- **• Запрещается сжигать батареи. Это может привести к взрыву.**
	- **• Для предотвращения протечки элемента питания следует вынимать использованный элемент питания, а также извлекать элемент питания при длительном перерыве в использовании пульта ДУ.**

# <span id="page-15-0"></span>**Установка проектора**

# <span id="page-15-1"></span>**Выбор места расположения**

Выбор места расположения зависит от планировки помещения и предпочтений пользователя. Следует учитывать размер и расположение экрана, местоположение подходящей сетевой розетки, а также расположение остального оборудования и расстояние от него до проектора.

Проектор рассчитан на установку в одном из следующих четырех положений:

#### **1. Спер. - стол**

Выберите это расположение, если проектор установлен на столе перед экраном. Это наиболее распространенный способ расположения проектора, обеспечивающий быструю установку и его мобильность.

#### **2. Спер. - потолок**

При данном способе расположения проектор подвешивается в перевернутом положении под потолком перед экраном.

Для монтажа проектора под потолком необходимо приобрести у поставщика комплект BenQ для потолочного монтажа.

После включения проектора выберите параметр **Спер. - потолок** в меню **НАСТРОЙКИ СИСТЕМЫ: Основные** > **Положение проектора**.

#### **3. Сзади на столе**

Проектор располагается на полу или на столе позади экрана.

Для установки в этом положении требуется специальный экран для проецирования сзади.

После включения проектора выберите параметр **Сзади на столе** в меню **НАСТРОЙКИ СИСТЕМЫ: Основные** > **Положение проектора**.

#### **4. Сзади на потол**

При данном способе расположения проектор подвешивается в перевернутом положении под потолком за экраном.

Обратите внимание, что в этом случае необходим специальный экран для проецирования сзади и комплект BenQ для потолочного монтажа.

После включения проектора выберите параметр **Сзади на потол** в меню **НАСТРОЙКИ СИСТЕМЫ: Основные** > **Положение проектора**.

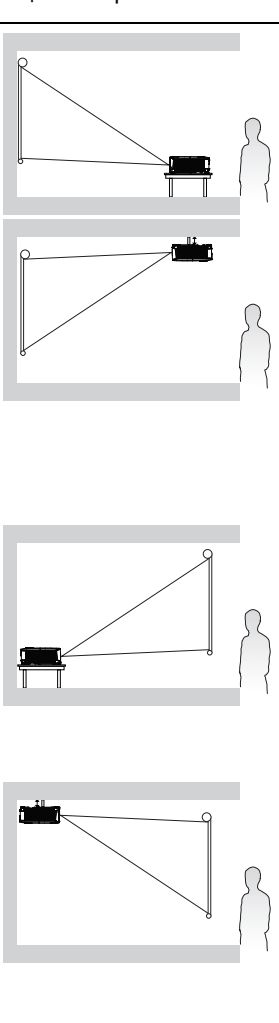

### <span id="page-16-0"></span>**Выбор размера проецируемого изображения**

Размер проецируемого изображения зависит от расстояния между объективом проектора и экраном, выбранного увеличения и формата видеосигнала.

### **Размеры проецирования**

Для расчета нужного положения центра объектива данного проектора см. «[Габаритные](#page-67-2) размеры» на стр. 68.

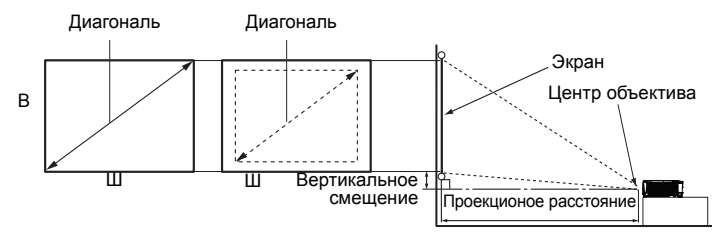

### **MS535/MX535**

Формат экрана - 4:3 и проецируемого изображения - 4:3.

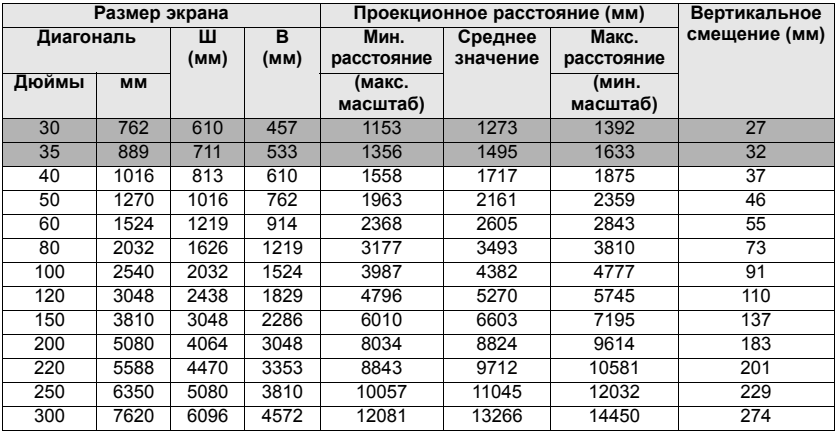

Например, при использовании проектора MS535/MX535 и экрана с диагональю 120 дюймов среднее проекционное расстояние составляет 5270 мм с вертикальным смещением в 110 мм.

Если измеренное проекционное расстояние составляет 5,0 м (5000 мм), то ближайшим значением в столбце "[Проекционное](#page-18-0) расстояние (мм)" будет 5270 мм. В этой строке указано, что потребуется экран с диагональю 120 дюймов (около 3,0 м).

### **MW535/TW535**

Формат экрана - 16:10 и проецируемого изображения - 16:10

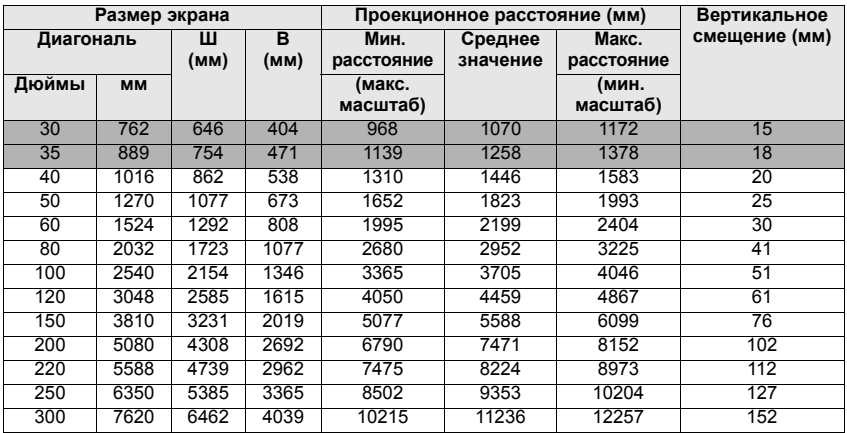

Например, при использовании проектора MW535/TW535и экрана с диагональю 120 дюймов среднее проекционное расстояние составляет 4459 мм с вертикальным смещением в 61 мм.

Если измеренное проекционное расстояние составляет 5,0 м (5000 мм), то ближайшим значением в столбце "[Проекционное](#page-18-0) расстояние (мм)" будет 4459 мм. В этой строке указано, что потребуется экран с диагональю 120 дюймов (около 3,0 м).

### **MH535/TH535**

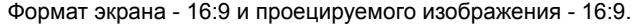

<span id="page-18-0"></span>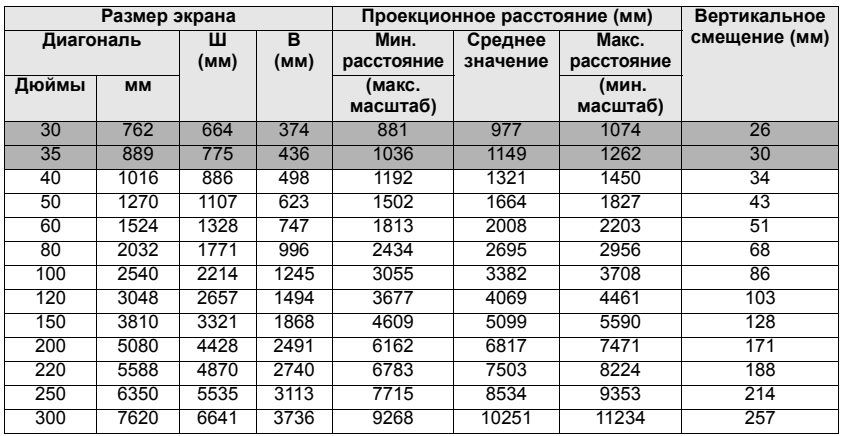

Например, при использовании проектора MH535/TH535 и экрана с диагональю 120 дюймов среднее проекционное расстояние составляет 4069 мм с вертикальным смещением в 103 мм.

Если измеренное проекционное расстояние составляет 5,0 м (5000 мм), то ближайшим значением в столбце "[Проекционное](#page-18-0) расстояние (мм)" будет 5099 мм. В этой строке указано, что потребуется экран с диагональю 150 дюймов (около 4,0 м).

**Все измерения указаны приблизительно и зависят от фактических размеров. В случае стационарной установки проектора компания BenQ рекомендует до окончательной установки проектора физически измерить размер проецируемого изображения и расстояние проектора после установки проектора на место, чтобы внести поправку на оптические характеристики проектора. Это позволит определить точное расположение проектора, являющееся оптимальным для выбранного места установки.**

# <span id="page-19-0"></span>**Подключение**

При подключении источника сигнала к проектору обеспечьте следующее:

- 1. Перед выполнением любых подключений обязательно выключите все оборудование.
- 2. Для каждого источника сигнала используйте соответствующий кабель.<br>3. Кабели должны быть плотно вставлены в разъемы.
- 3. Кабели должны быть плотно вставлены в разъемы.

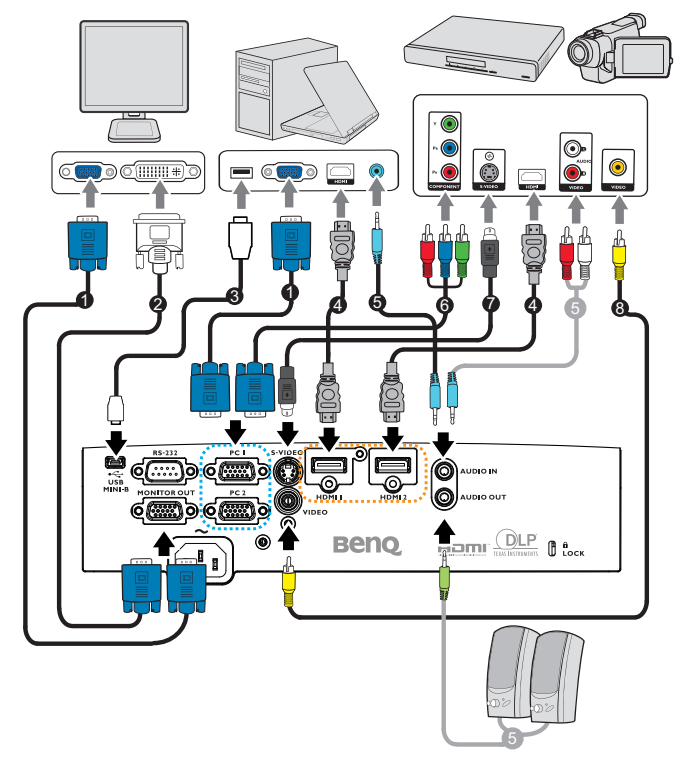

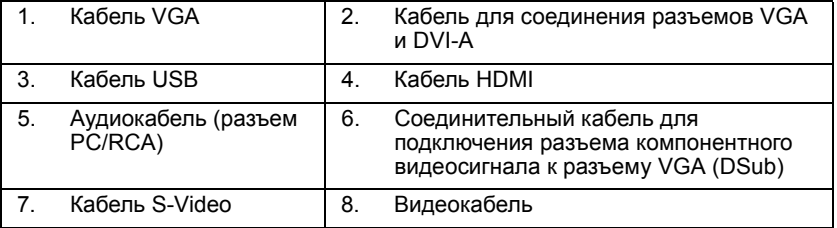

- **• Некоторые из указанных выше соединительных кабелей могут не входить в комплект поставки данного проектора (см. «[Комплектация](#page-7-0)» на [стр](#page-7-0). 8). Они доступны для приобретения в магазинах электронных товаров.**
	- **• Более подробно способы подключения описаны на стр. [21](#page-20-0)[-25.](#page-24-0)**
	- **• Сочетание активных источников аудио сигнала отмечено на рисунке.**

# <span id="page-20-0"></span>**Подключение компьютера или монитора**

### <span id="page-20-1"></span>**Подключение компьютера**

Проектор можно подключать как к IBM®-совместимым компьютерам, так и к компьютерам Macintosh®. Для подключения лицензионных компьютеров Macintosh необходим переходник Mac.

#### **Для подключения проектора к настольному компьютеру или ноутбуку (через VGA) выполните следующие действия.**

- 1. Подключите один кабеля VGA, входящего в комплект поставки, к выходному разъему D-Sub компьютера.
- 2. Подсоедините другой конец VGA-кабеля к гнезду входного сигнала **PC 1** или **PC 2** проектора.
- 3. Для использования динамика (динамиков) проектора при проведении презентации один разъем соответствующего кабеля подключите к гнезду аудиовыхода компьютера, а другой разъем к гнезду **AUDIO IN** проектора. При подключении выходного аудиосигнала от компьютера отрегулируйте настройки на панели управления громкостью для получения оптимальных звуковых эффектов.

#### **Для подключения проектора к настольному компьютеру или ноутбуку (с помощью HDMI) выполните следующие действия.**

- 1. Возьмите кабель HDMI и подключите один конец кабеля к разъему HDMI на компьютере.
- 2. Подсоедините другой конец VGA-кабеля к гнезду **HDMI1** или **HDMI2** проектора.

**В большинстве ноутбуков не предусмотрено автоматическое включение внешних видеопортов при подключении проектора. Найдите на ноутбуке функциональную клавишу CRT/LCD или клавишу со значком монитора. Нажмите одновременно клавишу FN и соответствующую функциональную клавишу. Сведения о комбинациях клавиш см. в инструкции к ноутбуку.**

### **Подключение монитора**

Для просмотра презентации крупным планом на мониторе и на экране, можно подключить внешний монитор к гнезду выходного сигнала **MONITOR-OUT** проектора следующим образом:

#### **Для подключения монитора:**

- 1. Подключите проектор к компьютеру, как описано в разделе «[Подключение](#page-20-1) компьютера» на стр. 21.
- 2. Возьмите подходящий VGA-кабель (в комплект поставки входит только один) и подсоедините один конец кабеля к входному гнезду D-Sub видеомонитора.

Или, если на мониторе есть входное гнездо DVI, возьмите кабель для соединения разъемов VGA и DVI-A и подключите конец кабеля с разъемом DVI к входному гнезду DVI на видеомониторе.

- 3. Другой разъем кабеля подключите к гнезду **MONITOR-OUT** проектора.
- **• Выходной сигнал с разъема MONITOR OUT подается только при поступлении входного сигнала с разъема PC. Если проектор включен, выходной сигнал с разъема MONITOR OUT зависит от входного сигнала с разъема PC.**
	- **• Чтобы использовать этот способ подключения при работе проектора в режиме ожидания, необходимо включить функцию Monitor Out в меню НАСТРОЙКИ СИСТЕМЫ: Дополнит.. Подробнее см. в разделе «[Настройки](#page-55-0) реж. ожид.» на стр. 56.**

### <span id="page-21-0"></span>**Подключение источников видеосигнала**

Проектор требуется подключать к источнику видеосигнала только одним из описанных выше способов; тем не менее все способы подключения обеспечивают различное качество видеосигнала. Наиболее вероятно, что выбранный способ подключения будет зависеть от наличия соответствующих разъемов как на проекторе, так и на источнике видеосигнала (см. ниже):

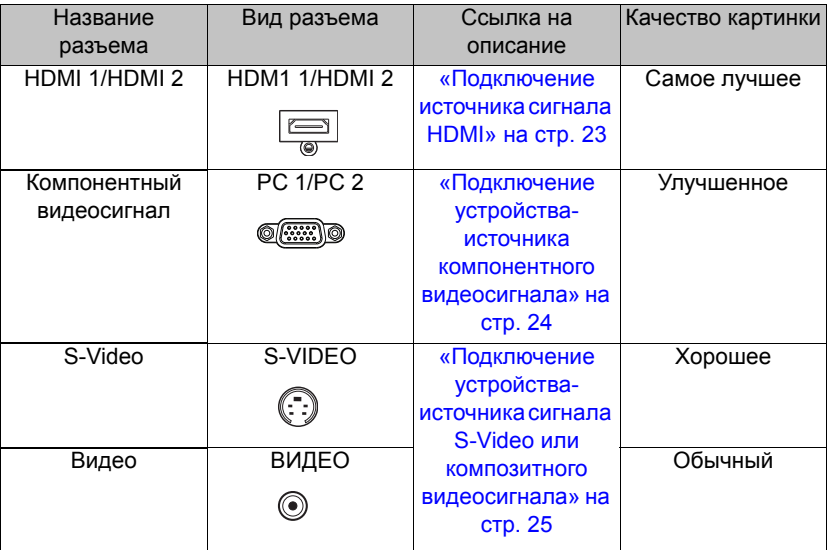

### <span id="page-22-0"></span>**Подключение источника сигнала HDMI**

На проекторе имеется входной разъем HDMI, к которому можно подключать устройства-источники сигнала HDMI, такие как проигрыватель DVD, тюнер цифрового телевидения или дисплей.

Мультимедийный интерфейс высокого разрешения (HDMI) поддерживает передачу несжатых видеоданных между совместимыми устройствами, например тюнерами цифрового телевидения, проигрывателями DVD и дисплеями, по одному кабелю. Этот интерфейс обеспечивает наилучшее цифровое качество просмотра и прослушивания.

Проверьте устройство-источник видеосигнала на наличие неиспользуемых выходных разъемов HDMI.

- **• При наличии свободного выхода можно переходить к следующему пункту.**
- **• При отсутствии свободного выхода необходимо выбрать альтернативный способ подключения источника видеосигнала.**

#### **Подключение проектора к источнику сигнала HDMI:**

- 1. Возьмите кабель HDMI и подключите один его конец к выходному разъему HDMI на устройстве-источнике сигнала HDMI. Подсоедините другой конец кабеля к гнезду входного сигнала HDMI на проекторе. После подключения управление звуком может осуществляться через экранное меню. Дополнительные сведения см. в «[Настройки](#page-54-0) звука» на стр[. 55.](#page-54-0)
- 2. Подсоедините другой конец кабеля HDMI к гнезду **HDMI 1** или **HDMI 2** проектора.
- **• Если выбранное видеоизображение не отображается после включения проектора и выбора правильного источника видеосигнала, убедитесь в том, что устройство-источник видеосигнала включено и работает надлежащим образом. Кроме того, проверьте правильность подключения кабелей видеосигнала.**
	- **• В том случае, если после подключения проектора к проигрывателю DVD через вход HDMI проектора изображение будет проецироваться с нарушением цветопередачи, измените цветовое пространство на YUV. Подробнее см. в разделе «Смена цветового [пространства](#page-33-2)» на стр. 34.**

### <span id="page-23-0"></span>**Подключение устройства-источника компонентного видеосигнала**

Проверьте устройство-источник видеосигнала на наличие неиспользуемых выходных разъемов компонентного видеосигнала.

- **• При наличии свободного выхода можно переходить к следующему пункту.**
- **• При отсутствии свободного выхода необходимо выбрать альтернативный способ подключения источника видеосигнала.**

#### **Подключение проектора к устройству-источнику компонентного видеосигнала:**

- 1. Возьмите соединительный кабель для подключения разъема компонентного видеосигнала к разъему VGA (DSub) и подключите конец кабеля с тремя разъемами типа RCA к выходным разъемам компонентного видеосигнала на устройстве-источнике видеосигнала. Проследите, чтобы цвета гнезд и штекеров совпали: зеленый с зеленым, синий с синим и красный с красным.
- 2. Подсоедините другой конец соединительного кабеля для подключения разъема компонентного видеосигнала к разъему VGA (DSub) (с разъемом типа D-Sub) к гнезду **PC 1** или **PC 2** проектора.
- 3. Для использования динамика (динамиков) проектора при проведении презентации один разъем соответствующего аудиокабеля подключите к гнезду аудиовыхода устройства, а другой разъем к гнезду **AUDIO IN** проектора.
- **• Если выбранное видеоизображение не отображается после включения проектора и выбора правильного источника видеосигнала, убедитесь в том, что устройство-источник видеосигнала включено и работает надлежащим образом. Кроме того,**
- $\sqrt{r}$ **проверьте правильность подключения кабелей видеосигнала.**

### <span id="page-24-0"></span>**Подключение устройства-источника сигнала S-Video или композитного видеосигнала**

Проверьте устройство-источник видеосигнала на наличие неиспользуемых выходных разъемов сигнала S-Video или композитного видеосигнала.

- **• Если имеются гнезда обеих типов, то для подключения рекомендуется использовать выходной гнездо S-Video, поскольку разъем S-Video обеспечивает лучшее качество изображения, чем разъем композитного видеосигнала (Video).**
- **• Если на устройстве имеется какой-либо из указанных выходных разъемов, можно продолжить выполнение данной процедуры.**
- **• При отсутствии свободного выхода необходимо выбрать альтернативный способ подключения источника видеосигнала.**

#### **Подключение проектора к устройству-источнику сигнала S-Video или композитного видеосигнала:**

- 1. Возьмите кабель S-Video/видеокабель, подключите один конец к выходному гнезду S-Video/гнезду компонентного видеосигнала (Video) устройства-источника видеосигнала.
- 2. Другой конец кабеля S-Video/видеокабеля подключите к гнезду **S-VIDEO/ VIDEO** проектора.
- 3. Для использования динамика (динамиков) проектора при проведении презентации один разъем соответствующего аудиокабеля подключите к гнезду аудиовыхода устройства, а другой разъем к гнезду **AUDIO IN** проектора.
- **• Если выбранное видеоизображение не отображается после включения проектора и выбора правильного источника видеосигнала, убедитесь в том, что устройство-источник видеосигнала включено и работает надлежащим образом. Кроме того,**
- $\sqrt{ }$ **проверьте правильность подключения кабелей видеосигнала.**

# <span id="page-25-0"></span>**Порядок работы**

# <span id="page-25-2"></span><span id="page-25-1"></span>**Включение проектора**

1. Подключите один конец кабеля питания к проектору, а затем вставьте вилку на другом его конце в электрическую розетку. Включите выключатель электрической розетки (если установлен). Убедитесь, что при включении питания индикатор **POWER** на проекторе горит оранжевым светом.

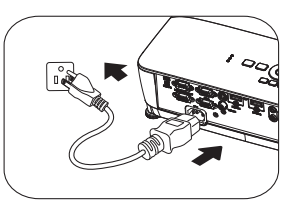

- **• Во избежание возможной опасности (поражение электрическим током, возгорание и т.п.) используйте с устройством только оригинальные принадлежности (например сетевой кабель).**
	- **• Если функция Непосредственное включение питания активирована в меню НАСТРОЙКИ СИСТЕМЫ: Основные > Настройки рабочего режима, проектор автоматически включается после подключения кабеля питания и подачи напряжения. Подробнее см. в разделе «[Непосредственное](#page-53-0) включение питания» на стр. 54.**
	- **• Если функция Вкл. при обнаруж. Сигнала активирована в меню НАСТРОЙКИ СИСТЕМЫ: Основные > Настройки рабочего режима, проектор автоматически включается при обнаружении сигнала VGA. Дополнительные сведения см. в разделе "«Вкл. при [обнаруж](#page-53-1). [Сигнала](#page-53-1)» на стр. 54" на стр. 60.**
	- 2. Для включения проектора нажмите

для включения проектора налингие<br>кнопку (<sup>†</sup>) **POWER** на проекторе или

кнопку **ON** на пульте ДУ. Индикатор **POWER** мигает, а затем горит оранжевым светом, пока проектор остается включенным.

Процедура подготовки проектора к работе занимает около 30 секунд. В конце процедуры включения появляется логотип включения.

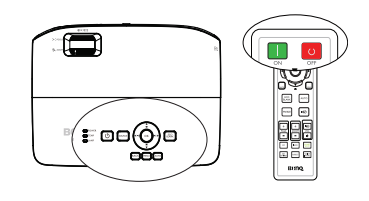

При необходимости поверните регулятор фокуса для регулировки четкости изображения.

**Если проектор еще слишком горячий после предыдущего использования, в течение приблизительно 90 секунд перед включением лампы будет работать охлаждающий вентилятор.** 

- 3. При первом включении проектора выберите язык экранного меню, следуя указаниям на экране.
- 4. При получении запроса на ввод пароля введите шестизначный пароль с помощью кнопок со стрелками. Подробнее см. в разделе «[Применение](#page-30-1) функции защиты [паролем](#page-30-1)» на стр. 31.
- 5. Включите все подключенное оборудование.
- 6. Проектор начинает поиск входных сигналов. На экране отображается поиск текущего входного сигнала. Пока проектор не обнаружит действительный входной сигнал, на экране отображается сообщение процедуры поиска: «**Нет сигнала**».

#### Language  $E$ nalish .<br>한국어 **Hrvatski** Francais Svenska Română Deutsch Nederlands Norek Italiano Türkce **Dansk** Čečtina Български Español Русский Português suomi 中文(繁) ไทย Indonesia 中文(简) Polski Ελληνικά 日本語 Magyar हिन्दी العربية

(Enter) Confirm (MENU) Exit

Выбор источника входного сигнала производится также нажатием кнопки **Source** на проекторе или пульте ДУ. Подробнее см. в разделе «[Выбор](#page-32-0) [входного](#page-32-0) сигнала» на стр. 33.

**• Если в течение 3 минут не будет обнаружен сигнал, проектор автоматически переходит в режим Экон. - пустой экран.**

# <span id="page-26-0"></span>**Настройка проецируемого изображения**

### **Настройка угла проецирования**

На проекторе имеется 1 передняя регулировочная ножка и 2 задние регулировочные ножки. С помощью этих ножек осуществляется регулировка линии проецирования по высоте и углу. Для регулировки проектора:

1. Нажимая рычаг регулятора наклона, поднимайте переднюю часть проектора. После того как изображение будет расположено в нужном месте, отпустите рычаг регулятора наклона, чтобы зафиксировать ножку в этом положении. Высоту изображения можно также изменить, подкручивая переднюю регулировочную ножку.

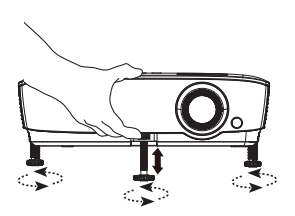

2. Подкрутите задние регулировочные ножки для точной настройки горизонтального угла.

Если проектор установлен на наклонной поверхности или если экран и луч проектора не перпендикулярны друг другу, проецируемое изображение принимает трапециевидную форму. Для устранения этого искажения см. раздел «[Увеличение](#page-33-0) и поиск деталей» на стр. 34.

- **• Не смотрите в объектив, когда лампа включена. Яркий свет лампы может повредить глаза.**
	- **• Будьте осторожны при нажатии регулировочной кнопки, так как она расположена близко к отверстию для отвода горячего воздуха.**

### <span id="page-27-0"></span>**Автоматическая настройка изображения**

В некоторых случаях может возникнуть необходимость оптимизации качества изображения. Для этого нажмите кнопку **AUTO** на проекторе или на пульте ДУ. В течение 3 секунд встроенная функция интеллектуальной автоматической настройки выполнит перенастройку частоты и фазы синхронизации для обеспечения наилучшего качества изображения.

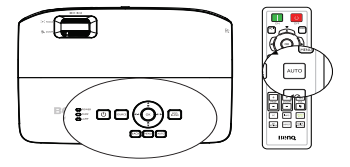

**• Эта функция доступна только при выборе в качестве источника сигнала ПК (аналогового RGB-сигнала).**

### **Использование встроенного тестового образца**

Вы можете отрегулировать форму изображения и фокус, отслеживая содержание входного изображения или пользуясь руководством по работе с экранным меню встроенного тестового образца в самом экранном меню или на пульте ДУ, чтобы более точно контролировать изменение формы.

• С помощью пульта ДУ Нажмите на кнопку **Quick Install**, чтобы открыть меню **Быстрая Установка**, и перейдите в **Тестовый образец** > **Вкл.**. На экране откроется страница **Тестовый образец**.

• С помощью экранного меню Откройте экранное меню и перейдите в меню **НАСТРОЙКИ СИСТЕМЫ:** 

**Дополнит.** > **Тестовый образец** > **Вкл.**. На экране откроется страница **Тестовый образец**.

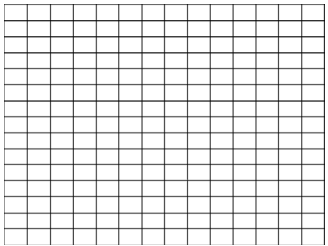

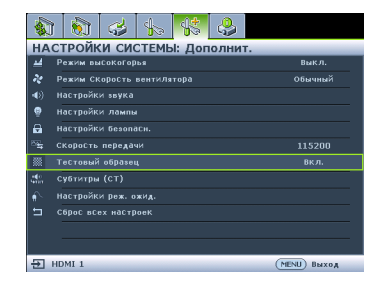

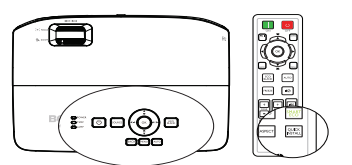

### <span id="page-28-0"></span>**Точная настройка размера и резкости изображения**

- 1. Настройте требуемый размер проецируемого изображения с помощью регулятора масштаба.
- 2. Затем сфокусируйте изображение с помощью регулятора фокуса.

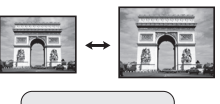

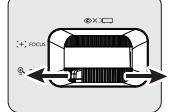

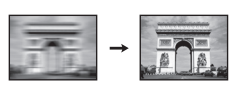

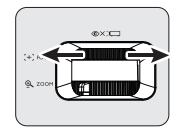

### <span id="page-28-1"></span>**Коррекция трапецеидального искажения**

Трапецеидальность выражается в заметном увеличении ширины верхней или нижней части проецируемого изображения. Это происходит тогда, когда проектор не перпендикулярен экрану.

Для устранения этого искажения помимо регулировки высоты проектора необходимо выполнить ручную коррекцию одним из следующих способов.

• Функции пульта ДУ

Кнопкой или Ана проекторе или пульте ДУ откройте страницу коррекции трапецеидальности. Кнопкой откорректируйте трапецеидальное искажение в верхней части изображения. Кнопкой **и откорректируйте** трапецеидальное искажение в нижней части изображения.

- С помощью экранного меню
- 1. Нажмите кнопку **MENU**, а затем с помощью кнопок  $\blacktriangleleft$  / выберите меню **ДИСПЛЕЙ**.
- 2. Нажмите ▼, чтобы выбрать **Трапецеидальность**, затем нажмите **OK**. Отобразится страница корректировки **Трапецеидальность**.

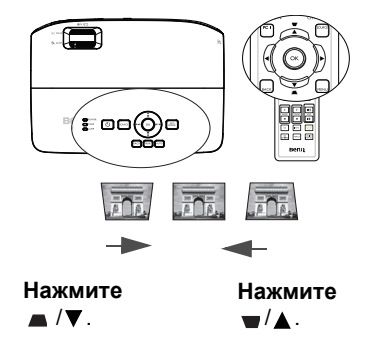

3. Нажмите , чтобы устранить трапецеидальное искажение в верхней части изображения, либо  $\blacktriangledown$  – чтобы устранить трапецеидальное искажение в нижней части изображения.

# <span id="page-29-1"></span><span id="page-29-0"></span>**Порядок работы с меню**

Ниже приводится краткий обзор экранного меню.

Проектор оснащен системой экранных меню для выполнения различных настроек и регулировок.

Значок  $\mathbb{R}^n$ главного меню dÎ  $\triangle$ - дисплей Главное меню ни на стены<br>2. Цвет стены Выкл Ė Выделение Формат **ARTO** Е Трапецеидальность  $\overline{\phantom{a}}$ Положение СостояниеФаза  $\Omega$ Подменю Для<br>возврата на Размер по горизонт. Цифровое увеличение предыдущу  $3D$ ю страницу или для выхода нажмите Текущий кнопку входной сигнал - Э Нет сигнала **(MENU) Выход MENU**.

В следующем примере описывается, как установить язык экранного меню.

1. Нажмите кнопку **MENU** на проекторе или пульте ДУ, чтобы включить экранное меню.

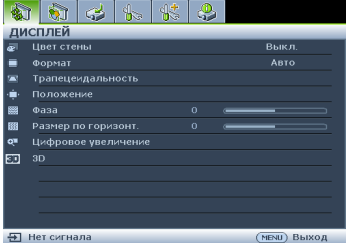

2. Используйте кнопки ◀/▶ для выделения меню **НАСТРОЙКИ СИСТЕМЫ: Основные**.

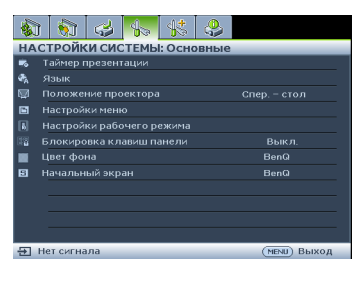

3. Нажмите ▼. чтобы выбрать **Язык**, затем нажмите **OK**.

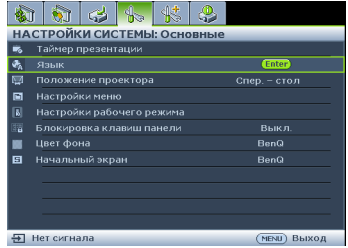

4. Нажмите на кнопку  $\triangle$ / $\nabla$ /  $\blacktriangleleft$  / $\blacktriangleright$  для выбора нужного языка, а затем на кнопку **OK** для выхода и сохранения настроек. \* Кнопка **MENU** используется для открытия и закрытия экранного меню. \*Кнопка **BACK** служит для возврата в предыдущее меню или выхода из верхнего уровня меню с сохранением настроек.

# <span id="page-30-0"></span>**Защита проектора**

### **Использование защитного кабельного замка**

Проектор следует установить в надежном месте для предотвращения его кражи. В противном случае следует приобрести замок, например замок Kensington, чтобы защитить проектор. Разъем для установки замка Kensington можно расположить на задней стороне проектора. Дополнительные сведения см. в п. 17 на стр. [10.](#page-9-1)

Защитный кабельный замок Kensington обычно состоит из ключа (ключей) и замка. Сведения по эксплуатации замка см. в соответствующей документации к замку.

### <span id="page-30-1"></span>**Применение функции защиты паролем**

В целях защиты доступа и предотвращения несанкционированного использования в проекторе предусмотрена функция установки пароля. Пароль можно установить с помощью экранного меню.

**ВНИМАНИЕ! Вы испытаете массу неудобств, если включите функцию блокировки включения, а потом забудете пароль. При необходимости распечатайте данное руководство, запишите в нем используемый пароль и положите руководство в надежное место, чтобы обращаться к нему в будущем.**

### **Установка пароля**

- **После установки пароля включение проектора производится только после ввода правильного пароля.**
	- 1. Откройте экранное меню и перейдите в меню **НАСТРОЙКИ СИСТЕМЫ: Дополнит.** > **Настройки безопасн.** > **Изменить параметры безопасности**. Нажмите **OK**.
	- 2. Введите новый или текущий пароль. Как показано на рисунке справа, четыре кнопки со стрелками  $(\blacktriangle, \blacktriangleright, \blacktriangledown, \blacktriangleleft)$ соответствуют 4 цифрам (1, 2, 3, 4). В зависимости от пароля, который желаете установить, нажимайте кнопки со стрелками, чтобы ввести шесть цифр пароля.

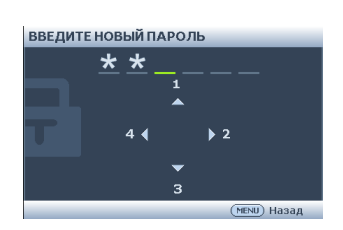

3. Повторно введите новый пароль для его подтверждения.

> После установки пароля экранное меню возвращается на страницу **Настройки безопасн.**, и отображается сообщение **'Выкл.'** в строке **Блокировка при включении**.

**ВНИМАНИЕ! Вводимые цифры будут отображаться на экране звездочками. Запишите выбранный пароль в этом месте руководства до ввода или сразу после ввода пароля на тот случай, если вы его вдруг забудете.**

**Пароль: \_\_ \_\_ \_\_ \_\_ \_\_ \_\_**

**Храните данное руководство в надежном месте.**

- 4. Выберите **Вкл.** кнопками ◀/▶.
- 5. Для выхода из экранного меню нажмите кнопку **MENU**.

### **Если вы забыли пароль**

Если включена функция защиты паролем, при каждом включении проектора появляется запрос на ввод шестизначного пароля. Если введен неверный пароль, на экране в течение трех секунд отображается сообщение об ошибке ввода пароля (как показано справа), затем появится сообщение **'ВВЕДИТЕ**

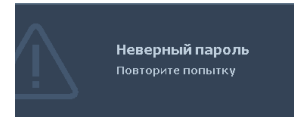

**ПАРОЛЬ'**. Можно повторить попытку, указав другой шестизначный пароль, или, если вы не записали пароль в данном руководстве и не помните его, можно воспользоваться процедурой восстановления пароля. Дополнительные сведения см. в разделе «Начало процедуры [восстановления](#page-31-0) пароля» на стр. [32](#page-31-0).

При вводе неверного пароля 5 раз подряд проектор через некоторое время автоматически выключится.

### <span id="page-31-0"></span>**Начало процедуры восстановления пароля**

- 1. В течение 3 секунд удерживайте нажатой кнопку **Auto** на проекторе или пульте ДУ. На экране проектора будет отображаться закодированный номер.
- 2. Запишите это число и выключите проектор.
- ВОССТАНОВИТЬ ПАРОЛЬ CRRWWTECH C LIEHTDOM обслуживания BenO Код восстановления: 000000 (MENU) Выход
- 3. Для раскодирования этого числа обратитесь в ближайший сервисный центр BenQ. Для подтверждения права владения проектором может потребоваться предоставление документа о его покупке.

### **Изменение пароля**

- 1. Откройте экранное меню и перейдите в меню **НАСТРОЙКИ СИСТЕМЫ: Дополнит.** > **Настройки безопасн.** > **Изменить пароль**.
- 2. Нажмите **OK**. На экране появится сообщение **«ВВЕДИТЕ ТЕКУЩИЙ ПАРОЛЬ»**.
- 3. Введите старый пароль.
	- Если пароль верный, появится другое сообщение: **'ВВЕДИТЕ НОВЫЙ ПАРОЛЬ'**.
	- Если пароль неверный, на экран выводится сообщение об ошибке ввода пароля. Для отмены изменений или ввода другого пароля нажмите кнопку **MENU**.
- 4. Введите новый пароль.

**ВНИМАНИЕ! Вводимые цифры будут отображаться на экране звездочками. Запишите выбранный пароль в этом месте руководства до ввода или сразу после ввода пароля на тот случай, если вы его вдруг забудете.**

**Пароль: \_\_ \_\_ \_\_ \_\_ \_\_ \_\_**

**Храните данное руководство в надежном месте.**

5. Повторно введите новый пароль для его подтверждения.

- 6. Для проектора был успешно установлен новый пароль. Не забудьте ввести новый пароль в следующий раз при запуске проектора.
- 7. Для выхода из экранного меню нажмите кнопку **MENU.**

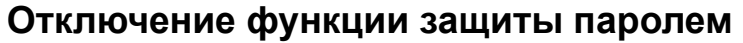

Для отключения функции защиты паролем откройте экранное меню и вернитесь в меню **НАСТРОЙКИ СИСТЕМЫ: Дополнит.** > **Настройки безопасн. > Изменить параметры безопасности**. На экране появится сообщение **«ВВЕДИТЕ ПАРОЛЬ»**. Введите текущий пароль.

- Если пароль правильный, откроется страница **Настройки безопасн.** экранного меню с отметкой '**Выкл.**' в строке **Блокировка при включении**. В следующий раз при включении проектора вам не потребуется вводить пароль.
- Если пароль неверный, на экран выводится сообщение об ошибке ввода пароля. Для отмены изменений или ввода другого пароля нажмите кнопку **MENU**.
- **Несмотря на то, что функция защиты паролем отключена, необходимо сохранить старый пароль на тот случай, если понадобится снова включить ее – при этом потребуется указать старый пароль.**

# <span id="page-32-1"></span><span id="page-32-0"></span>**Выбор входного сигнала**

Проектор можно одновременно подключать к нескольким устройствам. Тем не менее одновременно возможно воспроизведение полноэкранного изображения только от одного источника. При запуске проектор автоматически выполняет поиск доступных сигналов.

Если вы хотите, чтобы поиск входного сигнала выполнялся автоматически, убедитесь в том, что для функции **Быстрый автопоиск** в меню **ИСТОЧНИК** установлено значение **Вкл.** (установлено по умолчанию для данного проектора).

Можно также выбирать доступные входные сигналы вручную.

1. Нажмите кнопку **Source** на проекторе или пульте ДУ. Отобразится строка выбора источника.

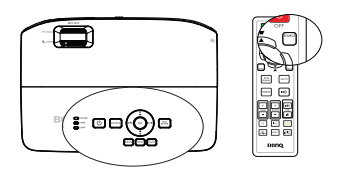

Пароль измененен

2. Кнопками ▲/▼ выберите нужный источник сигнала и нажмите кнопку **OK**.

После его обнаружения на экране на несколько секунд появится информация о выбранном источнике. Если к проектору подключены разные устройства, повторите шаги 1-2 для поиска другого сигнала.

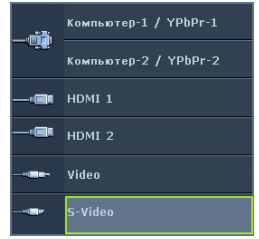

**• Уровень яркости проецируемого изображения при переключении изменяется <sup>в</sup> соответствии <sup>с</sup> выбранным источником видеосигнала. Презентации данных и графики в режиме «ПК», использующие статичные изображения, обычно ярче, чем изображения в режиме «Видео», когда используются главным образом движущихся изображения (фильмы).**

**• Параметры Режим изображения зависят от выбранного источника видеосигнала. Подробнее см. в разделе «Выбор [режима](#page-35-2) [отображения](#page-35-2)» на стр. 36.**

Для получения лучшего качества изображения необходимо выбрать и<br>использовать входной сигнал, соответствующий данному разрешению. **Масштаб для других разрешений будет изменяться проектором в зависимости от настройки «формата», что может привести к некоторому искажению или снижению четкости изображения. Дополнительные сведения см. в разделе «Выбор формата [изображения](#page-34-0)» на стр. 35.**

### <span id="page-33-2"></span>**Смена цветового пространства**

В том случае, если после подключения проектора к проигрывателю DVD через вход HDMI проектора изображение будет проецироваться с нарушением цветопередачи, измените цветовое пространство на YUV.

- 1. Нажмите кнопку MENU, а затем с помощью кнопок </> **/>** выберите меню **ИСТОЧНИК**.
- 2. Кнопкой выделите **Передача цветового пространства** и кнопками / выберите нужное цветовое пространство.

<span id="page-33-1"></span>**Эта функция доступна только тогда, когда используется входной порт HDMI.**

# <span id="page-33-0"></span>**Увеличение и поиск деталей**

Чтобы посмотреть детали на проецируемом изображении, увеличьте его. Для перемещения по изображению воспользуйтесь кнопками со стрелками.

- <span id="page-33-3"></span>• С помощью пульта ДУ
- 1. Нажмите **ZOOM +/-** для отображения панели масштабирования.
- 2. Нажмите **ZOOM +**, чтобы увеличить центр изображения. Последовательно нажимайте эту кнопку до тех пор, пока не получите нужный размер.
- 3. Для перемещения по изображению воспользуйтесь кнопками со стрелками  $(\blacktriangle, \blacktriangledown, \blacktriangle, \blacktriangleright)$  на проекторе или пульте ДУ.
- 4. Для возврата к исходному размеру изображения нажмите кнопку **AUTO**. Можно также воспользоваться для этого кнопкой **ZOOM -**. При повторном нажатии изображение уменьшается еще больше, до первоначального размера.
- С помощью экранного меню
- 1. Нажмите кнопку MENU, а затем с помощью кнопок </a> bыберите меню **ДИСПЛЕЙ**.
- 2. Нажмите , чтобы выбрать **Цифровое увеличение**, затем нажмите **OK**. Появится панель масштабирования.
- 3. Повторите шаги 2-4 из приведенного выше раздела "С [помощью](#page-33-3) пульта [ДУ](#page-33-3)". Если вы пользуетесь панелью управления проектора, выполните следующие действия.
- 4. Нажимая кнопку на проекторе, увеличьте изображение до нужного размера.
- 5. Для перемещения по изображению нажмите **OK**, чтобы переключиться в  $\overline{\mathbf{p}}$  режим окон, а затем нажимайте кнопки со стрелками ( $\blacktriangle, \blacktriangledown, \blacktriangle, \blacktriangleright$ ).
- 6. Для перемещения по изображению воспользуйтесь кнопками со стрелками  $(\blacktriangle, \blacktriangledown, \blacktriangleleft, \blacktriangleright)$  на проекторе или пульте ДУ.

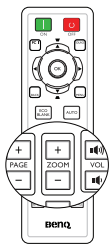

- 7. Чтобы уменьшить размер изображения, нажмите кнопку **OK** для возврата к функции увеличения/уменьшения, а затем нажмите кнопку **AUTO** для возврата к исходному размеру. Для возврата к исходному размеру можно также последовательно нажимать кнопку  $\blacktriangledown$ .
- **Перемещение по изображению возможно только после его увеличения. Во время детального просмотра возможно дальнейшее увеличение изображения.**

# <span id="page-34-0"></span>**Выбор формата изображения**

«Формат» – это соотношение ширины изображения и его высоты. Большинство аналоговых телевизоров и компьютеров обычно имеют формат 4:3, а цифровые телевизоры и проигрыватели DVD обычно имеют формат 16:9 или 16:10.

Устройства с цифровым дисплеем, к которым относится данный проектор, благодаря цифровой обработке сигнала могут динамически растягивать и масштабировать выходное изображение до формата, отличного от формата изображения входного сигнала.

Чтобы изменить формат проецируемого изображения (независимо от формата сигнала источника):

- С помощью пульта ДУ
- 1. Нажмите **ASPECT** для отображения текущей настройки.
- 2. Нажмите кнопку **ASPECT** несколько раз для выбора формата, соответствующего формату входного видеосигнала и параметрам экрана.
- С помощью экранного меню
- 1. Нажмите кнопку **MENU**, а затем с помощью кнопок / выберите меню **ДИСПЛЕЙ**.
- 2. Кнопкой выделите **Формат**.
- 3. Нажимайте кнопки  $\blacktriangleleft/\blacktriangleright$  для выбора формата, соответствующего формату входного видеосигнала и параметрам экрана.

#### <span id="page-34-1"></span>**Формат изображения**

- 1. **Авто**: Пропорциональное масштабирование изображения для соответствия исходному разрешению проектора по горизонтали или вертикали. Эта функция позволяет максимально использовать площадь экрана при проецировании изображений в форматах, отличных от 4:3 или 16:9, без изменения формата изображения.
- 2. **Реальн.**: кадр проецируется с исходным разрешением, а его размер подгоняется к размеру экрана. Если входной сигнал имеет меньшее разрешение, размер проецируемого изображения окажется меньше, чем при увеличении до размера полного экрана. При необходимости для увеличения размера изображения можно также отрегулировать настройки масштаба или передвинуть проектор ближе к экрану. После этого может также потребоваться повторная настройка фокуса проектора.
- 3. **4:3**: преобразование кадра с получением в центре экрана изображения в формате 4:3. Это больше всего подходит для изображений с форматом 4:3 (например, мониторы компьютеров, стандартные телевизоры и фильмы DVD с форматом 4:3), так как в этом случае изменение формата не требуется.
- 4. **16:9**: преобразование кадра с получением в центре экрана изображения в формате 16:9. Этот режим удобен для изображений с исходным

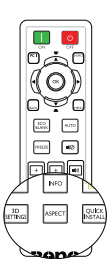

форматом кадра 16:9 (как у телевизоров высокой четкости), так как формат изображения при этом не изменяется.

5. **16:10**: масштабирование кадра с получением в центре экрана изображения в формате 16:10. Этот режим особенно удобен для изображений с исходным форматом кадра 16:10 (как у телевизоров высокой четкости), так как формат изображения при этом не изменяется.

### <span id="page-35-0"></span>**Оптимизация качества изображения**

### <span id="page-35-2"></span><span id="page-35-1"></span>**Выбор режима отображения**

Проектор имеет несколько стандартных режимов отображения. Выберите режим, подходящий для источника видеосигнала и условий проецирования.

Выбрать нужный режим можно одним из следующих способов:

• Нажимая кнопку **OK** на проекторе или пульте ДУ, выберите нужный режим.

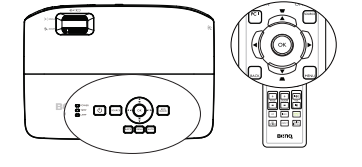

• Перейдите в меню **ИЗОБРАЖЕНИЕ** > **Режим изображения** и выберите нужный режим кнопками  $\blacktriangleleft$  / $\blacktriangleright$ .

Ниже перечислены режимы картинок.

- 1. **Режим Ярко**: Максимальная яркость проецируемого изображения. Данный режим удобен, если требуется повышенная яркость изображения, например при работе с проектором в хорошо освещенном помещении.
- 2. **Режим Презентация (по умолчанию)**: Для демонстрации презентаций. В данном режиме яркости придается особое значение.
- 3. **Режим sRGB**: Максимально чистые цвета RGB для получения естественных изображений независимо от настройки яркости. Этот режим наиболее пригоден для просмотра фотографий, снятых правильно откалиброванной камерой, поддерживающей цветовое пространство sRGB, а также для просмотра ПК-графики и документов, созданных в таких приложениях, как AutoCAD.
- 4. **Режим Кино**: Удобен для просмотра цветных фильмов и видеоклипов с цифровых камер и цифровых видеоустройств через вход ПК в затемненном помещении.
- 5. **Пользовательский 1/Пользовательский 2 изображения**: Восстанавливают режимы пользовательских настроек, созданные на основе уже имеющихся режимов отображения. Подробнее см. в разделе «Настройка режима [Пользовательский](#page-35-3) 1/Пользовательский 2» на стр. 36.

#### <span id="page-35-3"></span>**Настройка режима Пользовательский 1/Пользовательский 2**

В проекторе предусмотрено два пользовательских режима, которые могут использоваться в том случае, если текущие доступные режимы изображений не удовлетворяют потребности пользователя. В качестве основы можно выбрать любой из режимов изображения (кроме **Пользовательский 1/ Пользовательский 2**) и изменить его настройки.

- 1. Кнопкой **MENU** откройте экранное меню.
- 2. Перейдите в меню **ИЗОБРАЖЕНИЕ** > **Режим изображения**.
- 3. Кнопками / выберите **Пользовательский 1** или **Пользовательский 2**.
- 4. Кнопкой выберите **Режим справки**.

#### **Эта функция доступна только при выборе режима Пользовательский 1 или Пользовательский 2 в подменю Режим изображения.**
- 5. Кнопками  $\blacktriangleleft/\blacktriangleright$  выберите наиболее подходящий режим отображения.
- 6. Кнопкой выберите элемент подменю для настройки и отрегулируйте значение кнопками </>
>  $\Box$  Подробнее см. "Точная [настройка](#page-36-0) качества изображения в [пользовательских](#page-36-0) режимах" ниже.
- 7. После выполнения всех настроек выберите **Сохранить настройки** и нажмите **OK**, чтобы сохранить настройки.
- 8. На экране появится подтверждающее сообщение '**Установки сохранены**'.

### <span id="page-36-1"></span>**Цвет стены**

В тех случаях, когда изображение проецируется на цветную поверхность (например окрашенную стену), с помощью функции **Цвет стены** можно откорректировать цвет проецируемого изображения во избежание возможных цветовых различий между изображением источника и проецируемыми изображениями.

Чтобы воспользоваться этой функцией, перейдите в меню **ДИСПЛЕЙ** > **Цвет** стены и с помощью кнопок </a> выберите цвет, наиболее близкий к цвету поверхности проецирования. Можно выбрать один из предварительно откалиброванных цветов: **Светло-желтый**, **Розовый**, **Светло-зеленый**, **Синий** и **Школьная доска**.

### <span id="page-36-0"></span>**Точная настройка качества изображения в пользовательских режимах**

Наличие приведенных ниже функций зависит от обнаруженного типа сигнала и выбранного режима изображения. В зависимости от потребностей можно выполнить настройку этих функций, выделив их и нажав  $\blacktriangleleft$  /  $\blacktriangleright$  на проекторе или пульте ДУ.

#### <span id="page-36-2"></span>**Настройка Яркость**

Чем больше значение, тем больше яркость изображения. А чем ниже значение параметра, тем темнее изображение. Отрегулируйте данную настройку так, чтобы темная область изображения была черного цвета и чтобы были видны детали в этой области.

#### <span id="page-36-3"></span>**Настройка Контрастность**

Чем больше значение, тем больше контрастность. Используйте данную функцию для установки уровня белого после настройки яркости **Яркость** для согласования с выбранным входом и условиями освещенности.

#### <span id="page-36-4"></span>**Настройка Цвет**

Меньшие значения соответствуют менее насыщенным цветам. При установке слишком высокого значения цвета в изображении будут слишком яркими, а изображение – нереалистичным.

#### <span id="page-36-5"></span>**Настройка Оттенок**

Чем выше значение, тем больше красного цвета в изображении. Чем ниже значение, тем больше зеленого цвета в изображении.

#### <span id="page-36-6"></span>**Настройка Резкость**

Чем больше значение, тем выше резкость изображения. Чем меньше значение, тем ниже уровень резкости изображения.

#### <span id="page-36-7"></span>**Настройка Brilliant Color**

Данная функция использует новый алгоритм обработки цвета и улучшения на уровне системы для повышения яркости, одновременно обеспечивая

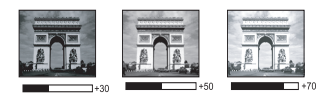

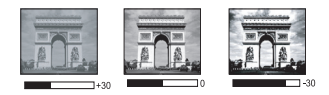

получение более ярких и реалистичных цветов. Она позволяет увеличить яркость для полутонов более чем 50%, обеспечивая, таким образом, более реалистичное воспроизведение цвета. Для получения изображения такого качества выберите **Вкл.**. Если нет, выберите **Выкл.**.

При выборе **Выкл.** функция **Цветовая температура** становится недоступной.

### <span id="page-37-0"></span>**Выбор Цветовая температура**

Набор параметров настройки цветовой температуры\* зависит от выбранного типа сигнала.

- 1. **Холодный:** увеличение уровня синего в белом цвете.
- 2. **Обычный:** поддерживает нормальный уровень белого.
- 3. **Теплый:** увеличивает количество красного в белом цвете.

#### **\*Информация о цветовой температуре:**

Для различных целей «белыми» могут считаться разные оттенки. Один из распространенных методов представления белого цвета известен как «цветовая температура». Белый цвет с низкой цветовой температурой выглядит красновато-белым. Белый цвет с высокой цветовой температурой выглядит синевато-белым.

#### <span id="page-37-1"></span>**Настройка предпочтительной цветовой температуры**

Настройка предпочтительной цветовой температуры:

- 1. Выделите пункт **Цветовая температура** и выберите **Теплый**, **Обычный** или Холодный кнопками ◀ / ▶ на проекторе или на пульте ДУ.
- 2. Нажмите , чтобы выбрать **Настройка температуры цвета**, затем нажмите **OK**. На экране появится страница **Настройка температуры цвета**.
- 3. Кнопками  $\triangle$ / $\blacktriangledown$  выберите пункт подменю, который необходимо изменить, и отрегулируйте значения кнопками  $\blacktriangleleft$  /  $\blacktriangleright$ .
	- **Уров. R/Уров. G/Уров. B**: Настройка уровней контрастности красного, зеленого и синий .
	- **Смещ. R/Смещ. G/Смещ. B**: Настройка уровней яркости красного, зеленого и синий.
- 4. Для выхода с сохранением настроек нажмите на кнопку **MENU**.

#### <span id="page-37-2"></span>**3D управление цветом**

В большинстве случаев управление цветом не требуется, например в классе, переговорной комнате или гостиной, где свет не выключается, или там, где через окно проникает дневной свет.

Функция управления цветом может понадобиться только в случае постоянной установки с регулируемым уровнем освещения, например в помещении для заседаний, в лекционных залах или при использовании домашних кинотеатров. Функция управления цветом обеспечивает возможность тонкой регулировки для более точного воспроизведения цвета, если это требуется.

Правильная настройка цвета может быть обеспечена только в условиях регулируемого освещения. Для этого понадобится колориметр (измеритель цветового излучения) и комплект подходящих изображений для оценки воспроизведения цвета. Эти инструменты не входят в комплект поставки проектора, но у поставщика проектора вместе можно получить необходимые рекомендации или даже воспользоваться услугами специалиста по настройке.

Функция управления цветом обеспечивает возможность настройки шести диапазонов цветов (RGBCMY). При выборе каждого цвета можно отдельно отрегулировать его диапазон и насыщенность в соответствии со своими предпочтениями.

Если вы приобрели проверочный диск с шаблонами проверки цвета для мониторов, телевизоров, проекторов и т.д., спроецируйте любое из изображений с диска на экран и войдите в меню **3D управление цветом** для настройки параметров.

Для регулировки настроек:

- 1. Откройте меню **ИЗОБРАЖЕНИЕ** и выберите **3D управление цветом**.
- 2. Нажмите кнопку**OK** для отображения страницы **3D управление цветом**.
- 3. Выделите **Основной цвет** и кнопками  $\blacktriangleleft$  / выберите один из цветов: Красный, Желтый, Зеленый, Бирюзовый, Синий или Пурпурный.
- 4. Кнопкой ▼ выберите **Оттенок**, затем кнопками </> выберите диапазон. При увеличении диапазона в него добавляются цвета, включающие большую пропорцию двух соседних цветов. Чтобы получить представление о том, как цвета соотносятся друг с другом,

см. рисунок справа.

Например, при выборе красного цвета и установке его диапазона на 0 на проецируемом изображении будет выбран только чистый красный. При увеличении диапазона в него будет также включен красный с оттенками желтого и с оттенками пурпурного.

5. Кнопкой выберите параметр **Насыщенность**, затем кнопками / отрегулируйте его значение. При выполнении настройки изменения сразу же видны на изображении.

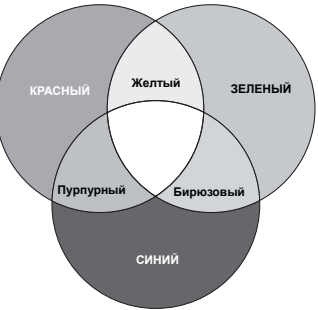

Например, при выборе красного цвета и установке его значения на 0 это изменение затронет только чистый красный цвет.

- **Насыщенность** количество данного цвета в видеоизображении.  $\mathbb{C}^7$ Меньшие значения соответствуют менее насыщенным цветам; при установке значения «0» этот цвет полностью удаляется из изображения. При очень высоком уровне насыщенности этот цвет будет преобладать и выглядеть неестественно.
	- 6. Кнопкой выберите параметр **Усиление**, затем кнопками / отрегулируйте его значение. Это изменение затронет уровень контрастности выбранного основного цвета. При выполнении настройки изменения сразу же видны на изображении.
	- 7. Повторите шаги 3-6 для регулировки других цветов.
	- 8. Убедитесь в том, что вы внесли все необходимые изменения.<br>9. Пля выхода с сохранением настроек нажмите кнопку MFNU

9. Для выхода с сохранением настроек нажмите кнопку **MENU**.

- <span id="page-38-0"></span>Сброс настроек текущих или всех режимов изображения
- 1. Откройте меню **ИЗОБРАЖЕНИЕ** и выберите **Сбросить настройки изображения**.
- 2. Нажмите на кнопку **OK** и кнопками / выберите **Текущие** или **Все**.
	- **Текущие**: Возврат текущего режима изображения к исходным заводским настройкам.
	- **Все**: Возврат всех параметров, кроме **Пользовательский 1/ Пользовательский 2** в меню **ИЗОБРАЖЕНИЕ** к исходным заводским настройкам.

# <span id="page-39-0"></span>**Настройка таймера презентации**

Таймер презентации показывает на экране время, оставшееся до конца презентации, чтобы помочь вам следить за временем, проводя презентацию. Для использования этой функции выполните следующее:

- 1. Перейдите в меню **НАСТРОЙКИ СИСТЕМЫ: Основные** > **Таймер презентации** и нажмите **OK** для отображения страницы **Таймер презентации**.
- 2. Выделите **Интервал таймера** и установите период времени, нажимая  $\blacktriangleleft$  / $\blacktriangleright$  . Можно установить любой промежуток времени продолжительностью 1-5 минут с шагом 1 мин. и продолжительностью 5- 240 минут с шагом 5 мин.
- 3. Кнопкой выберите **Дисплей таймера**, затем кнопками / задайте режим отображения таймера на экране.

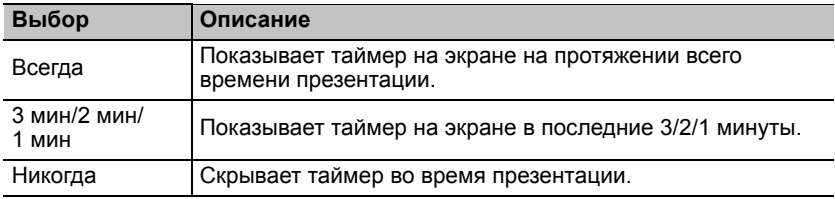

4. Кнопкой ▼ выберите **Положение таймера**, затем кнопками ◀/▶ задайте положение таймера.

**Слева сверху Слева снизу Справа сверху Справа снизу**

5. Кнопкой выберите **Способ отсчета таймера**, затем кнопками / задайте направление отсчета таймера.

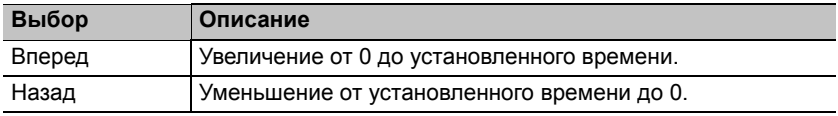

- 6. Кнопкой выберите **Звуковое напоминание**, затем кнопками / выберите **Вкл.**.
- 7. Для включения таймера презентации нажмите  $\blacktriangledown$ , кнопками  $\blacktriangleleft$  / $\blacktriangleright$ выберите **Вкл.** и нажмите кнопку **OK**.
- 8. Появится запрос подтверждения. Выберите **ДА** и нажмите **OK**. Таймер начнет отсчет с момента включения.

#### **Для отмены функции таймера необходимо выполнить следующие действия.**

- 1. Перейдите в меню **НАСТРОЙКИ СИСТЕМЫ: Основные** > **Таймер презентации** и выделите **Выкл.**. Нажмите **OK**. Появится запрос подтверждения.
- 2. Выберите **ДА** и нажмите **OK**.

# **Дистанционное перелистывание страниц**

Перед использованием функции перелистывания страниц подключите проектор к ПК или ноутбуку.

Работать с отображаемой прикладной программой (на подключенном ПК), которая реагирует на команды перехода по страница (например Microsoft PowerPoint), можно, нажимая **PAGE** +/- на пульте дистанционного управления.

Если функция дистанционного перелистывания страниц не работает, проверьте правильность USB-подключения, а также актуальность версии драйвера мыши на компьютере.

# <span id="page-40-0"></span>**Скрывание изображения**

Нажмите на кнопку **ECO BLANK** на проекторе или пульте ДУ для отключения изображения на определенное время, что позволит экономить до 70% энергии лампы. Для восстановления изображения нажмите любую кнопку на проекторе или пульте дистанционного управления.

• Экон. - пустой экран: Сэкономьте до 70% энергопотребления лампы. Внесите свой вклад в защиту нашей планеты.

Если эта функция активирована при подключенном аудиовходе, подача звука прерываться не будет.

Автоматическое переключение в режим **ECO BLANK** после включения проектора на 3 минуты без отображения источника, с

исключением ненужного расхода энергии и продлением срока службы лампы.

В меню **НАСТРОЙКИ СИСТЕМЫ: Основные** > **Настройки рабочего режима** > **Таймер пустого экрана** можно задать время отображения пустого экрана, по истечении которого проектор автоматически возвращается в режим вывода изображения, если в этот период не выполнялось никаких действий. Продолжительность времени может быть задана в пределах от 5 до 30 минут с шагом в 5 минут.

**Не закрывайте объектив предметами, чтобы скрыть проецирование – это может привести к нагреву объекта-препятствия.**

## **Стоп-кадр**

Для остановки кадра нажмите **FREEZE** на пульте ДУ. На экране отобразится слово '**FREEZE**'. Чтобы отменить эту функцию, нажмите любую клавишу (кроме **PAGE**) на проекторе или пульте дистанционного управления.

Даже если изображение на экране остановлено, его воспроизведение продолжается на видеоустройстве или другом устройстве. Поэтому даже при остановленном изображении продолжается воспроизведение звука, если подключено устройство с активным аудиовыходом.

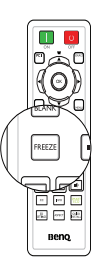

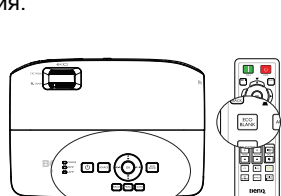

Beng

 $\blacksquare$ 

 $\sqrt{2}$  $\sqrt{2}$ 

# <span id="page-41-0"></span>**Эксплуатация на большой высоте**

Рекомендуется использовать **Режим высокогорья**, находясь на высоте от 1500 до 3000 м над уровнем моря, при наружной температуре от 0 до 35°C.

**Не используйте Режим высокогорья, находясь на высоте от 0 до 1500 над уровнем моря, при наружной температуре от 0 до 35°C. Проектор переохладится, если включить этот режим в таких условиях.**

Чтобы включить **Режим высокогорья**:

- 1. Нажмите кнопку MENU, а затем с помощью кнопок </>>> выберите меню **НАСТРОЙКИ СИСТЕМЫ: Дополнит.**.
- 2. Кнопкой ▼ выберите **Режим высокогорья**, затем кнопками </> выберите **Вкл.**. Появится запрос подтверждения.
- 3. Выделите **ДА** и нажмите **OK**.

При работе в режиме «**Режим высокогорья**» возможно повышение уровня рабочего шума, связанное с увеличением оборотов вентилятора для обеспечения надлежащего охлаждения и функционирования системы.

При эксплуатации проектора в других сложных условиях (отличных от указанных) возможно автоматическое отключение проектора, обеспечивающее его защиту от перегрева. В этом случае следует переключить проектор в "Режим высокогорья" для предотвращения отключения. Однако это не означает, что данный проектор пригоден для эксплуатации абсолютно в любых сложных и жестких условиях окружающей среды.

# <span id="page-41-1"></span>**Регулировка звука**

Регулировка звука, выполненная указанным ниже способом, будет влиять на динамик (динамики) проектора. Убедитесь, что подключения к аудиовходу проектора выполнены правильно. Подключение к аудиовходу, см. раздел «[Подключение](#page-19-0)» на стр. 20.

#### **Отключение звука**

Для временного выключения звука нажмите кнопку на проекторе или на пульте ДУ, либо

1. Нажмите кнопку **MENU**, а затем с

помощью кнопок / выберите меню **НАСТРОЙКИ СИСТЕМЫ: Дополнит.**.

- 2. Нажмите ▼ . чтобы выбрать **Отключение звука**, затем нажмите **OK**. Отобразится страница "Настройки звука".
- 3. Выделите **Настройки звука** и нажмите / для выбора **Вкл.**.

#### **Регулировка уровня громкости**

Для регулировки уровня громкости используйте кнопки **VOL (1)** на пульте ДУ, либо

- 1. Повторите приведенные выше шаги 1-2.
- 2. Нажмите ▼, чтобы выделить **Громкость**, и нажмите  $\blacktriangleleft$  / $\blacktriangleright$ , чтобы выбрать желаемый уровень громкости.

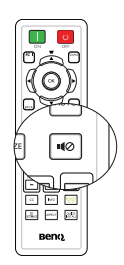

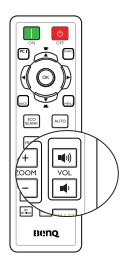

### **Пользовательские настройки экранных меню проектора**

Экранные меню можно настроить в соответствии с вашими предпочтениями. Эти настройки не оказывают влияния на рабочие параметры, эксплуатацию или эффективность работы проектора.

- **Время вывода меню** в меню **НАСТРОЙКИ СИСТЕМЫ: Основные** > **Настройки меню** задает время отключения экранного меню после последнего нажатия кнопки. Это время можно устанавливать в диапазоне от 5 до 30 секунд с шагом в 5 секунд. Задайте интервал времени кнопками  $4/6$ .
- **Положение меню** в меню **НАСТРОЙКИ СИСТЕМЫ: Основные** > **Настройки меню** задает один из пяти вариантов расположения экранного меню. Задайте положение меню кнопками  $\blacktriangleleft$  / $\blacktriangleright$ .
- **Язык** в меню **НАСТРОЙКИ СИСТЕМЫ: Основные** позволяет выбрать язык экранного меню. Подробнее см. в разделе «[Порядок](#page-29-0) работы с меню» на стр[. 30](#page-29-0).
- Отображение напоминаний на экране настраивается с помощью параметра **Напоминающее сообщение** в меню **НАСТРОЙКИ СИСТЕМЫ: Основные** > **Настройки меню**. Выберите нужную настройку с помощью кнопок  $\blacktriangleleft$  / $\blacktriangleright$ .
- **Начальный экран** в меню **НАСТРОЙКИ СИСТЕМЫ: Основные** позволяет выбрать заставку, которая будет отображаться при включении проектора. Выберите заставку кнопками  $\blacktriangleleft$  / $\blacktriangleright$ .
- Параметр **Режим Скорость вентилятора** в меню **НАСТРОЙКИ СИСТЕМЫ: Дополнит.** используется, если в проекторе установлена крышка фильтра. Выберите / для установки значения **Высокая**. Подробнее см. в разделе «Установка воздушного фильтра (Дополнительная принадлежность)» на стр. 65.

# **Выбор режима экономии энергии лампы**

• С помощью пульта ДУ.

Кнопкой **SMART ECO** выберите **Обычный/ Экономичный/SmartEco**.

- С помощью экранного меню.
- 1. Откройте меню **НАСТРОЙКИ СИСТЕМЫ: Дополнит.** > **Настройки лампы** > **Режим лампы**.

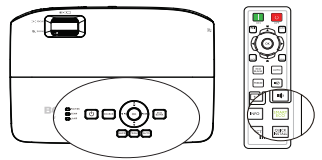

2. Кнопками / выберите **Обычный/ Экономичный/SmartEco**. Яркость лампы изменяется в зависимости от выбранного режима ее использования; список с описаниями см. в таблице ниже.

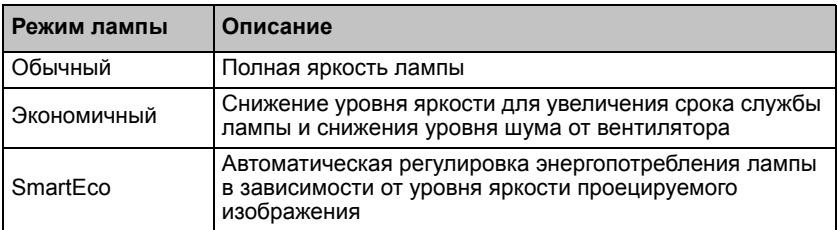

**При выборе режима Экономичный или SmartEco уменьшается мощность светового потока и снижается яркость проецируемого изображения.**

# <span id="page-43-0"></span>**Выключение проектора**

1. Нажмите кнопку  $\Diamond$  **POWER** на

проекторе или **OFF** на пульте ДУ. Появится запрос на подтверждение. При отсутствии каких-либо действий со стороны пользователя в течение нескольких секунд запрос исчезнет.

- 2. Нажмите кнопку **POWER** на **II**
	- проекторе или **OFF** на пульте ДУ повторно. Индикатор **POWER** мигает оранжевым, лампа проектора выключается, а вентиляторы продолжают работать в течение примерно 90 секунд для охлаждения проектора.

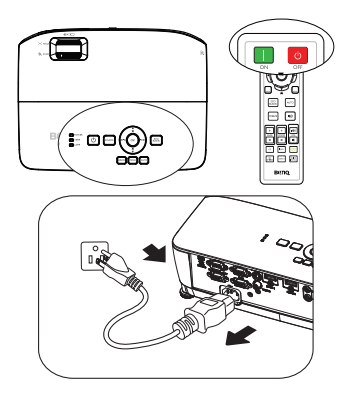

- **• В целях защиты лампы проектор не реагирует на команды во время охлаждения.**
	- **• Чтобы сократить время охлаждения, можно также включить функцию Быстрое охлаждение в меню НАСТРОЙКИ СИСТЕМЫ: Основные > Настройки рабочего режима. Подробнее см. в разделе «[Быстрое](#page-53-0) [охлаждение](#page-53-0)» на стр. 54.**
	- 3. По окончании процесса охлаждения индикатор **POWER** горит оранжевым светом, а вентиляторы останавливаются.
	- 4. Выньте вилку кабеля питания из электрической розетки, если проектор не используется длительное время.
	- 5. Если для режима **Немедленный перезапуск** установлено значение **Вкл.**, пользователи могут мгновенно перезапускать проектор в течение 90 секунд после его отключения. (В течение 90 секунд проектор будет потреблять 30% энергии.)

Если для режима **Немедленный перезапуск** установлено значение **Выкл.**, пользователям нужно подождать охлаждения лампы перед повторным запуском проектора. При включении функции быстрого охлаждения элемент мгновенного перезапуска на экране будет неактивен (серого цвета).

**• Если проектор не был выключен надлежащим образом, то для защиты лампы при попытке перезапуска проектора вентиляторы будут несколько минут работать на охлаждение. Нажмите повторно**

**кнопку POWER на проекторе или ON на пульте ДУ для запуска IIпроектора после остановки вентилятора, индикатор POWER при этом загорается зеленым цветом.**

**• Фактический срок службы лампы зависит от внешних условий и режимов эксплуатации.**

# **Работа с меню**

### **Система меню**

Обратите внимание на то, что функции экранных меню зависят от типа выбранного входного сигнала.

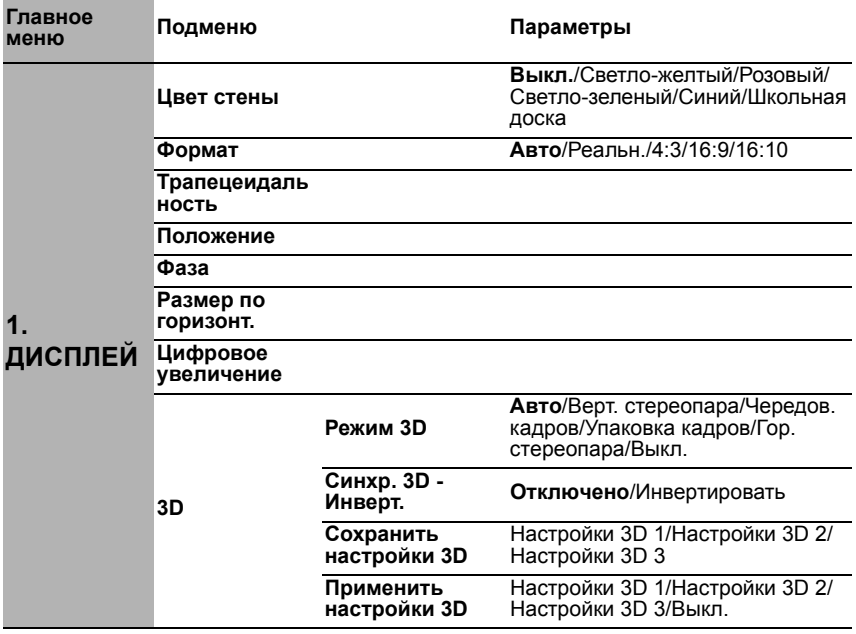

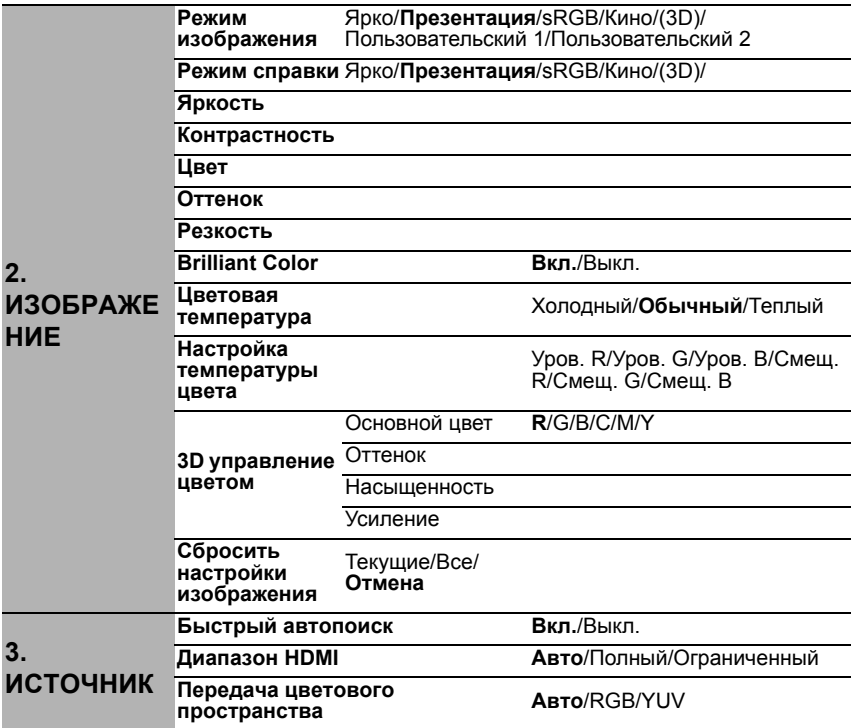

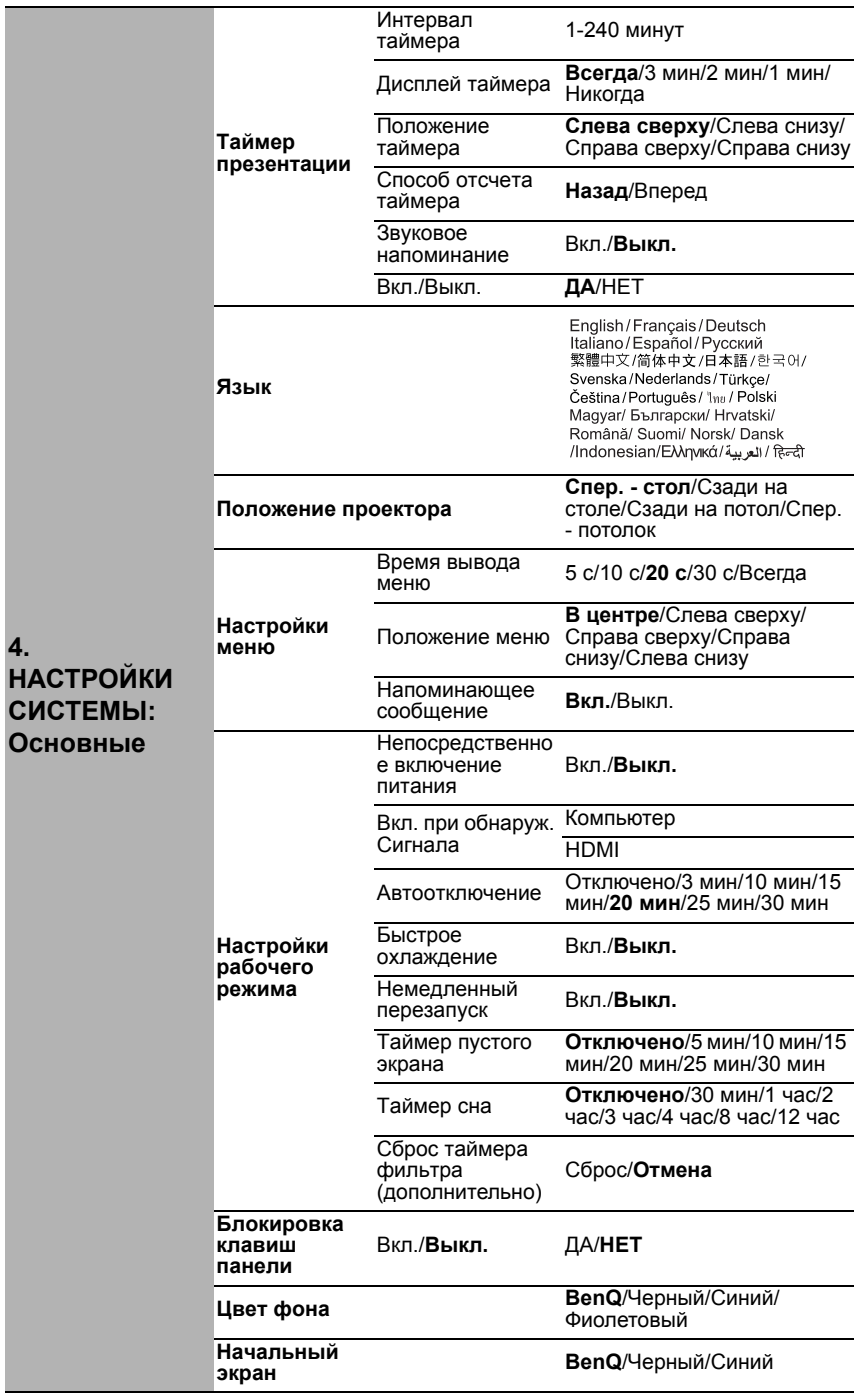

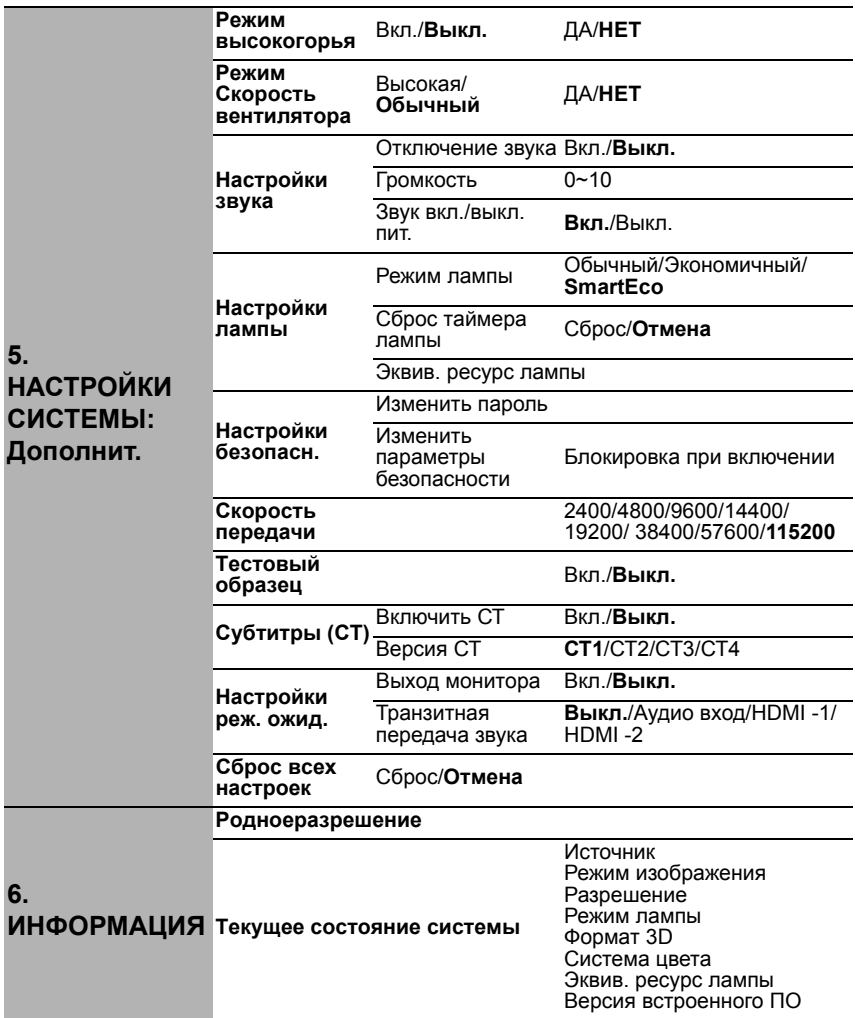

Обратите внимание на то, что эти пункты меню доступны только в том случае, если проектором обнаружен по крайней мере один действительный сигнал. Если к проектору не подключено оборудование или сигнал не обнаружен, доступны лишь некоторые пункты меню.

### <span id="page-48-0"></span>**Описание каждого меню**

**• Значения по умолчанию, приведенные в этом руководстве, особенно на стр. [49](#page-48-0)–[57](#page-56-0), даны только для справки. Они могут быть другими на других проекторах ввиду непрерывного улучшения изделия.**

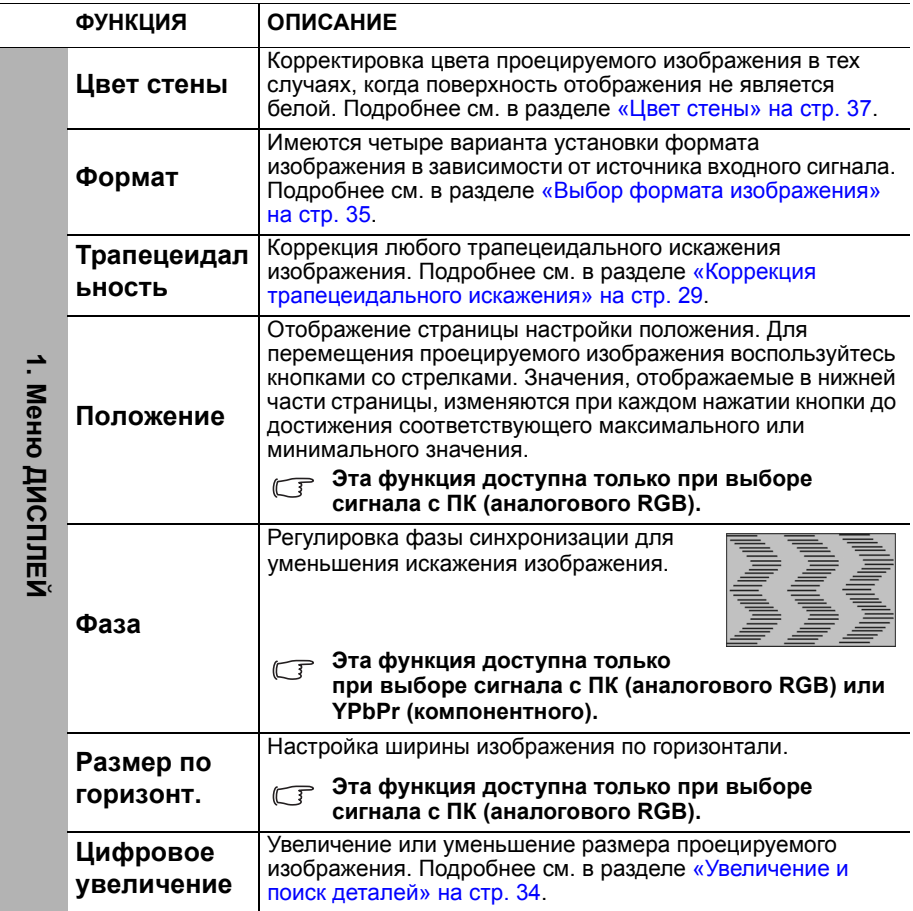

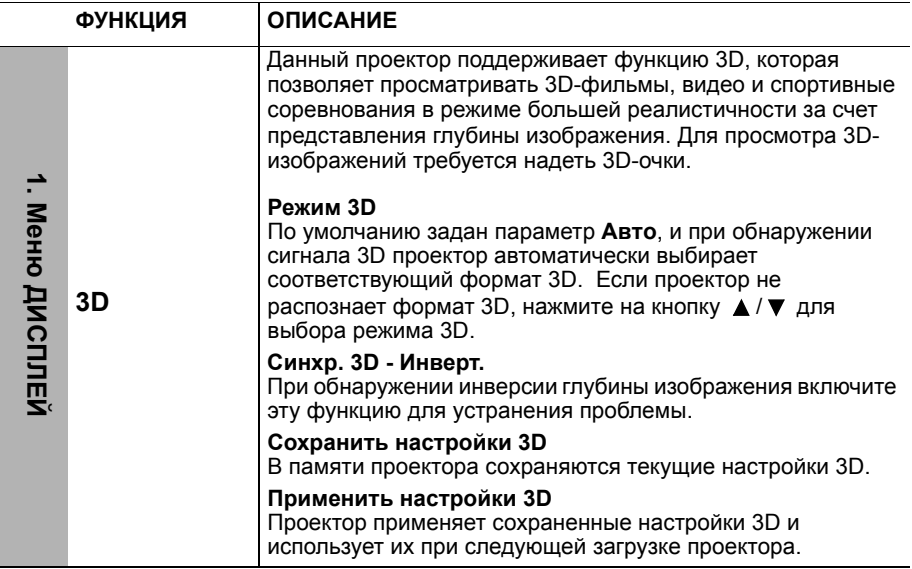

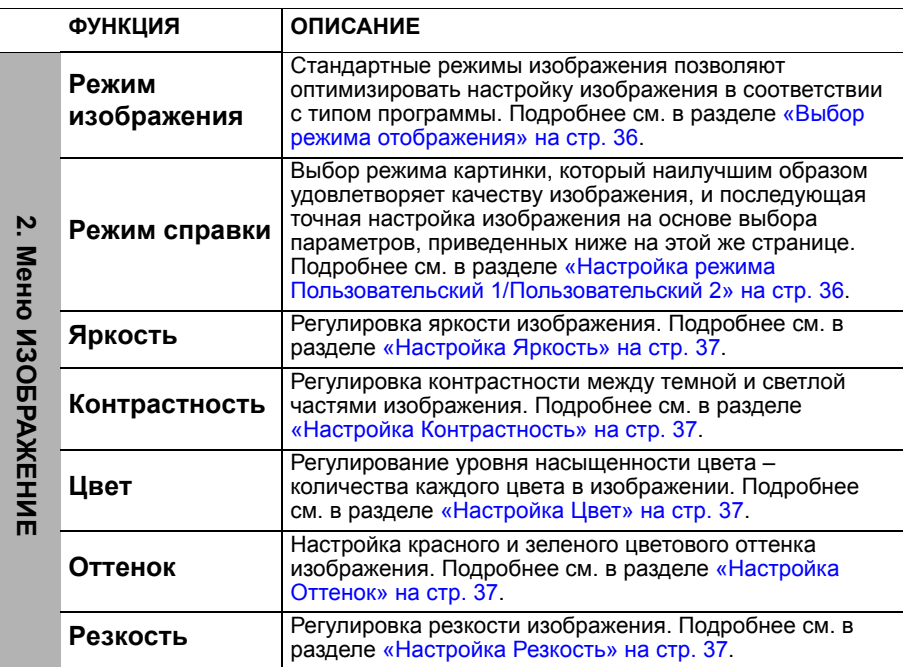

 $\overline{a}$ 

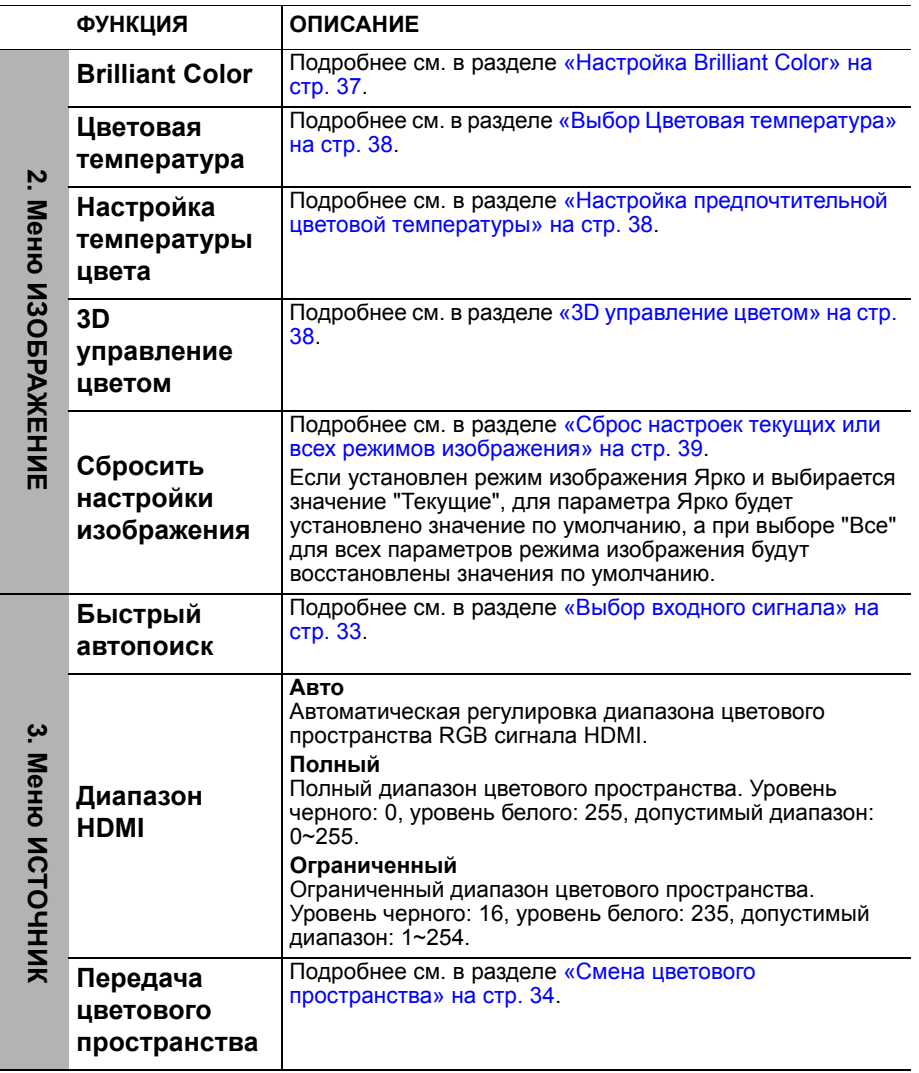

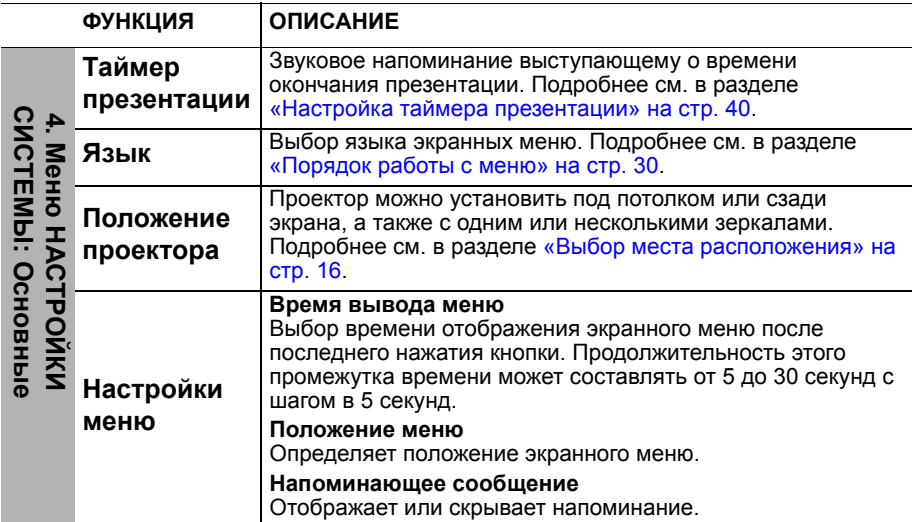

<span id="page-53-0"></span>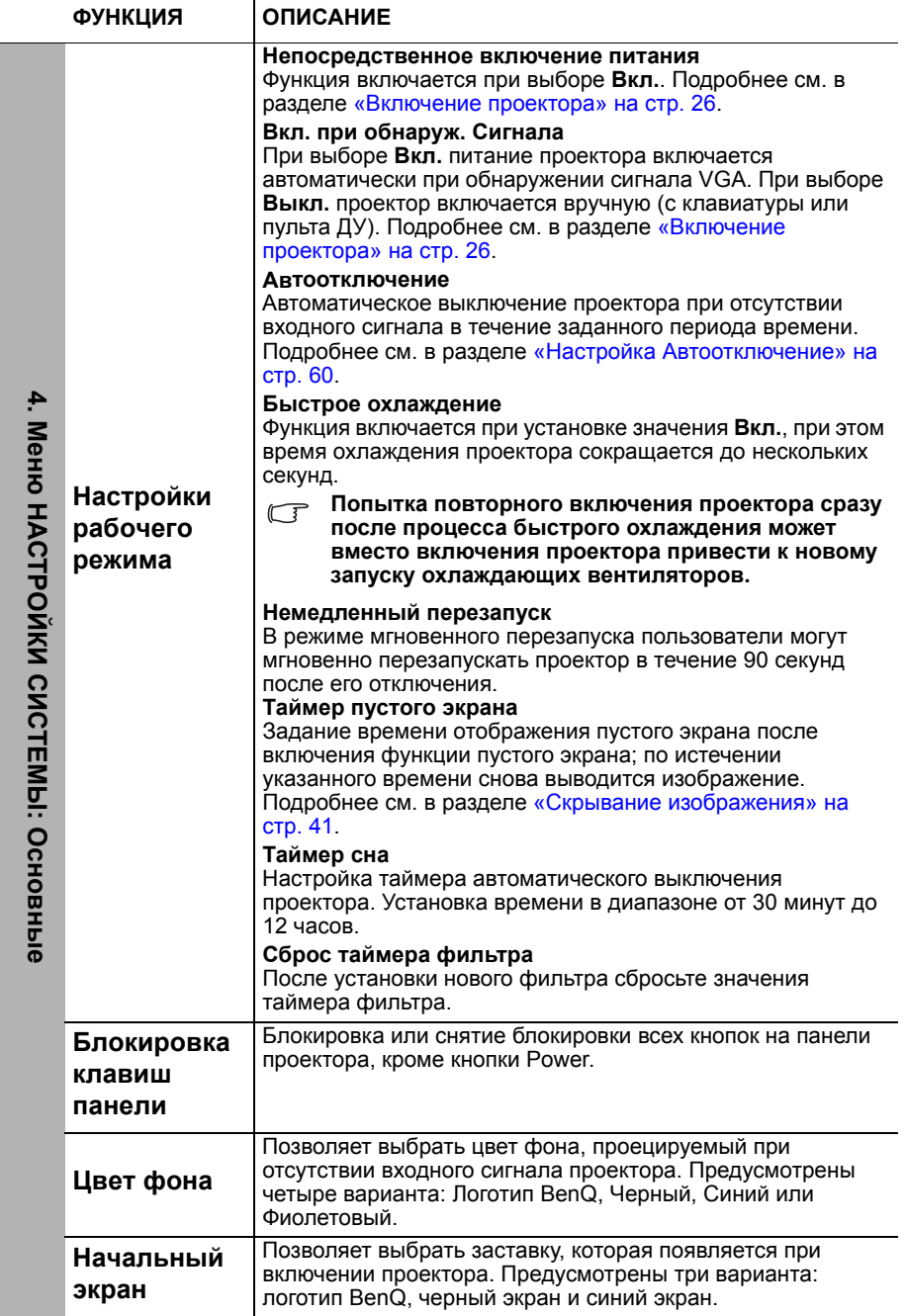

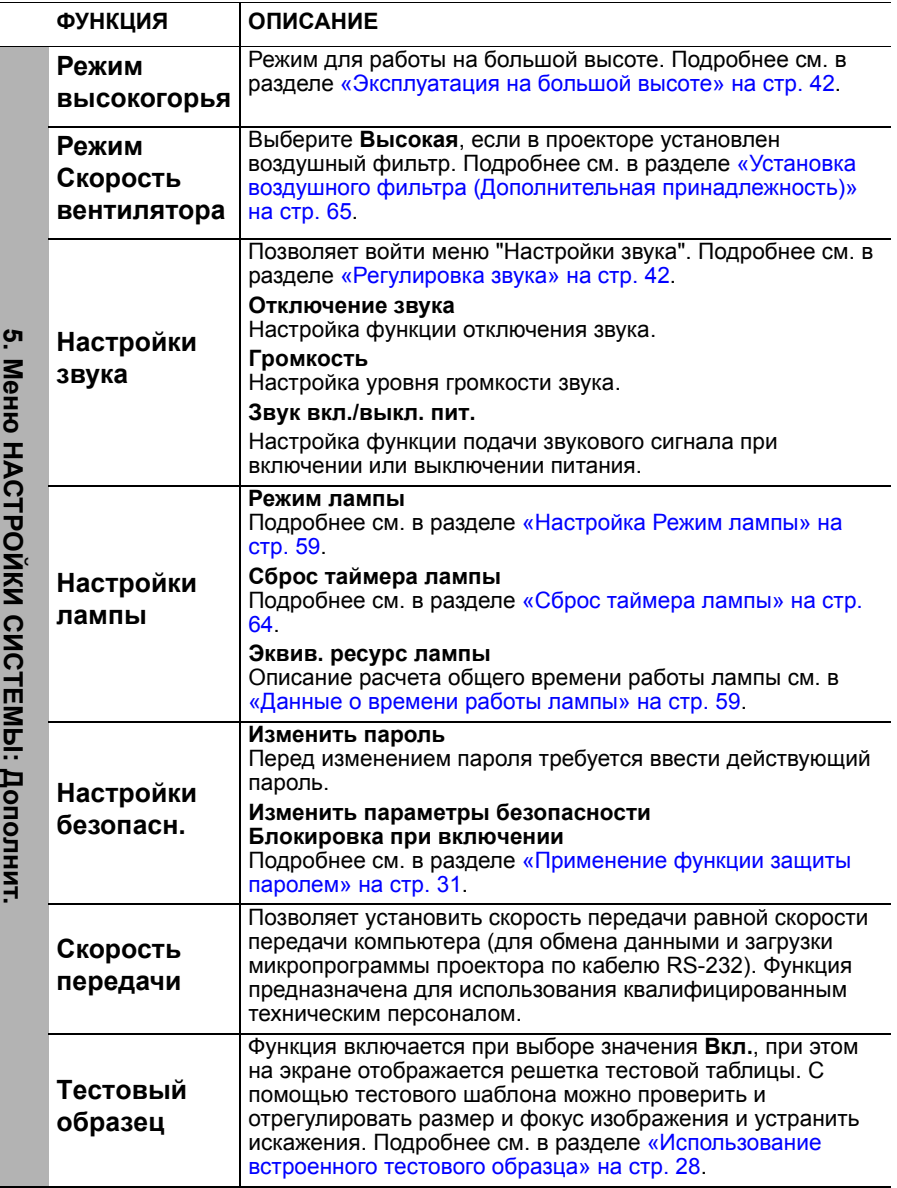

J

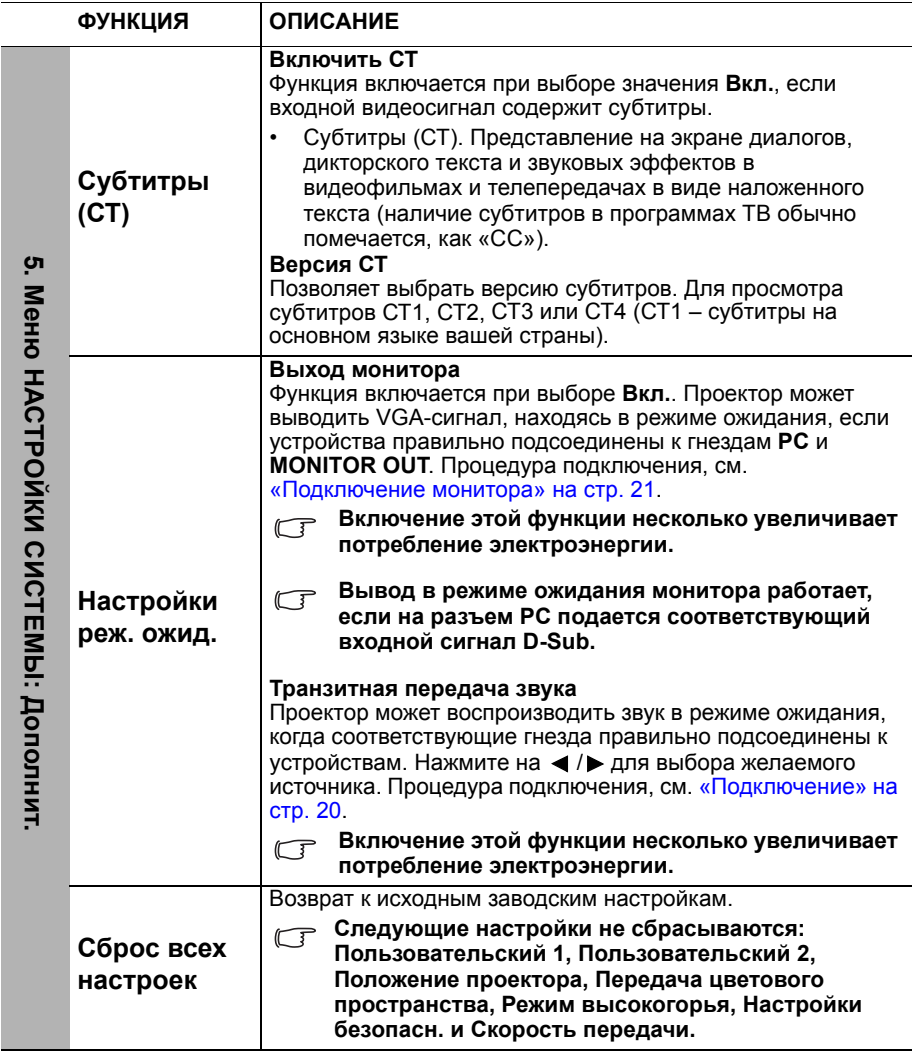

<span id="page-56-0"></span>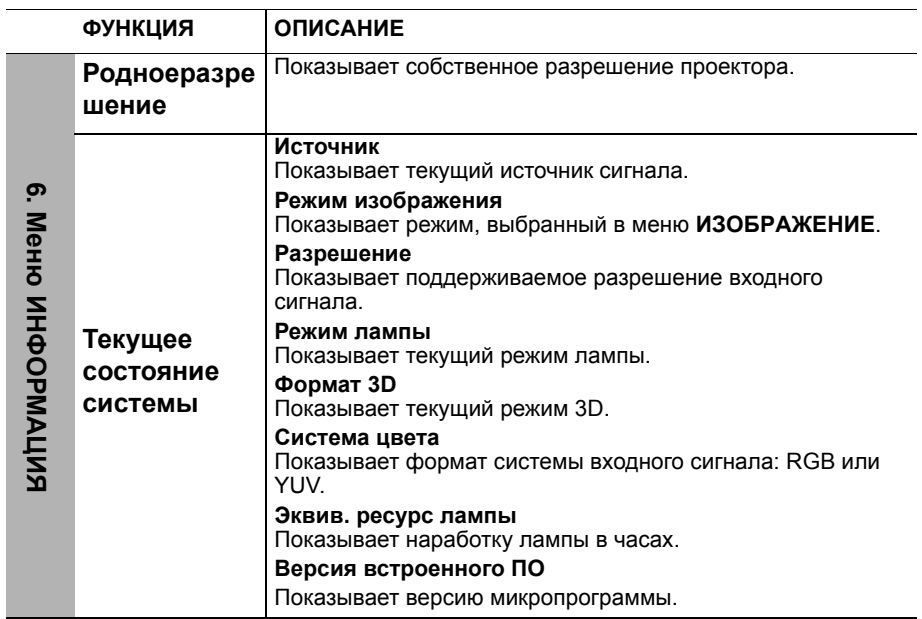

# **Обслуживание**

# **Уход за проектором**

Данный проектор не требует значительного обслуживания. Единственное, что надо делать постоянно – это содержать в чистоте объектив и корпус.

Запрещается снимать какие-либо детали проектора, кроме лампы. При необходимости замены других частей обращайтесь к поставщику.

### **Чистка объектива**

В случае появления на поверхности объектива пыли или грязи выполните чистку.

- Для очистки от пыли используйте сжатый воздух.
- В случае появления грязи или пятен очистите поверхность с помощью бумаги для чистки объектива и аккуратно протрите мягкой тканью, смоченной чистящим средством для объектива.
- Никогда не используйте абразивные подушечки любого типа, щелочные или кислотные очистители, чистящий (абразивный) порошок, а также летучие растворители, например спирт, бензин, растворитель или средства от насекомых. Использование таких материалов, а также длительный контакт с резиновыми или виниловыми материалами может привести к повреждению поверхности проектора и материала кожуха.

**Запрещается чистить объектив абразивными материалами.**

### **Чистка корпуса проектора**

Перед чисткой корпуса требуется правильно выключить проектор (см. раздел «[Выключение](#page-43-0) проектора» на стр. 44) и отсоединить шнур питания.

- Для удаления грязи или пыли протрите корпус мягкой тканью без пуха.
- Для очистки от присохшей грязи или пятен увлажните мягкой тканью, смоченной водой или нейтральным (pH) растворителем. Затем протрите корпус.

**Запрещается использовать воск, спирт, бензин, растворитель и другие химические моющие средства. Это может привести к повреждению корпуса.**

### **Хранение проектора**

При необходимости длительного хранения проектора соблюдайте следующие правила.

- Убедитесь, что температура и влажность в месте хранения соответствуют рекомендациям для данного проектора. Информацию о диапазоне см. в «Технические [характеристики](#page-66-0)» на стр. 67 или обращайтесь к продавцу.
- Уберите регулировочные ножки.
- Извлеките элементы питания из пульта ДУ.
- Упакуйте проектор в оригинальную или аналогичную ей упаковку.

### **Транспортировка проектора**

Рекомендуется осуществлять транспортировку проектора в оригинальной заводской или аналогичной ей упаковке.

# <span id="page-58-1"></span>**Сведения о лампе**

### **Данные о времени работы лампы**

Во время работы проектора продолжительность наработки лампы (в часах) автоматически рассчитывается с помощью встроенного таймера. Расчет эквивалентного значения времени работы лампы в часах производится следующим образом:

- 1. Счетчик времени использования лампы = (x+y+z) часов, где Срок эксплуатации в режиме "Обычный" = х часов Срок эксплуатации в режиме "Eco" = y часов Срок эксплуатации в режиме "SmartEco" = z часов
- 2. Эквив. ресурс лампы= « часов

 $\alpha = \frac{A'}{v} \times x + \frac{A'}{v} \times y + \frac{A'}{z} \times z,$ 

X= обозн. срока эксплуатации лампы в режиме "Обычный"

Y= обозн. срока эксплуатации лампы в режиме "Eco"

Z= обозн. срока эксплуатации лампы в режиме "SmartEco"

A' - обозн. самого длительного срока эксплуатации из X, Y, Z

#### **См. "[Настройка](#page-58-2) Режим лампы", где приведены дополнительные сведения об Экономичный режиме.**

Расчетное значение срока эксплуатации лампы в режимах "Экономичный" и "SmartEco" меньше по сравнению с режимом "Обычный". То есть использование проектора в режиме "Экономичный" или "SmartEco" позволяет увеличить срок службы лампы.

Для получения данных о времени работы лампы (в часах):

- 1. Нажмите кнопку MENU, а затем с помощью кнопок  $\blacktriangleleft/\blacktriangleright$  выберите меню **НАСТРОЙКИ СИСТЕМЫ: Дополнит.**.
- 2. Нажмите , чтобы выбрать **Настройки лампы**, затем нажмите **OK**. На экране появится страница **Настройки лампы**.
- 3. В меню отобразится информация **Эквив. ресурс лампы**.
- 4. Чтобы выйти из меню, нажмите **MENU**.

Сведения о времени наработки лампы можно также найти в меню **ИНФОРМАЦИЯ**.

### **Увеличение срока службы лампы**

Проекционная лампа является расходным материалом. Чтобы максимально продлить срок службы лампы, можно выполнить следующие настройки в экранном меню или на пульте ДУ.

#### <span id="page-58-2"></span><span id="page-58-0"></span>**Настройка Режим лампы**

Благодаря использованию режима **Экономичный/SmartEco** снижается шум системы во время работы и потребление энергии. При выборе режима **Экономичный/SmartEco** уменьшается мощность светового потока, что приводит к снижению яркости проецируемого изображения, а также защите проектора и увеличению его срока службы.

Перевод проектора в режим **Экономичный/SmartEco** также позволяет увеличить срок службы лампы. Для установки режима **Экономичный/ SmartEco** перейдите в меню **НАСТРОЙКИ СИСТЕМЫ: Дополнит.** > **Настройки лампы** > Режим лампы и нажимайте кнопки  $\blacktriangleleft$ / $\blacktriangleright$ .

Режимы лампы определяются в соответствии с таблицей, приведенной ниже.

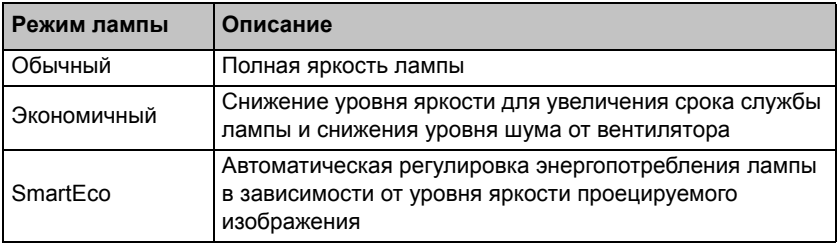

#### <span id="page-59-0"></span>**Настройка Автоотключение**

При использовании данной функции происходит автоматическое выключение проектора при отсутствии входного сигнала в течение заданного периода времени во избежание сокращения срока службы лампы.

Для настройки функции **Автоотключение**, перейдите в меню **НАСТРОЙКИ СИСТЕМЫ: Основные** > **Автоотключение** и нажимайте кнопки / . Продолжительность этого промежутка времени можно установить в диапазоне от 5 до 30 минут с шагом в 5 минут. Если стандартные варианты продолжительности не подходят, выберите вариант **Отключено**. По истечении определенного промежутка времени проектор не будет автоматически выключится.

### **Срок замены лампы**

Если индикатор лампы **Lamp** горит красным цветом или появляется сообщение о необходимости замены лампы, необходимо установить новую лампу или обратиться к поставщику. Использование старой лампы может вызвать нарушение нормальной работы проектора, кроме того, хотя и в достаточно редких случаях, это может привести к взрыву лампы.

- **Не пытайтесь самостоятельно заменить лампу. Для ее замены обратитесь к квалифицированному специалисту.**
- **Индикаторы лампы и температуры загораются при перегреве лампы. Подробнее см. в разделе «[Индикаторы](#page-64-0)» на стр. 65.**

О замене лампы напоминают следующие предупреждения.

**Приведенные ниже предупреждающие сообщения даны только для справки. Для подготовки и замены лампы следуйте указаниям, фактически отображаемым на экране.**

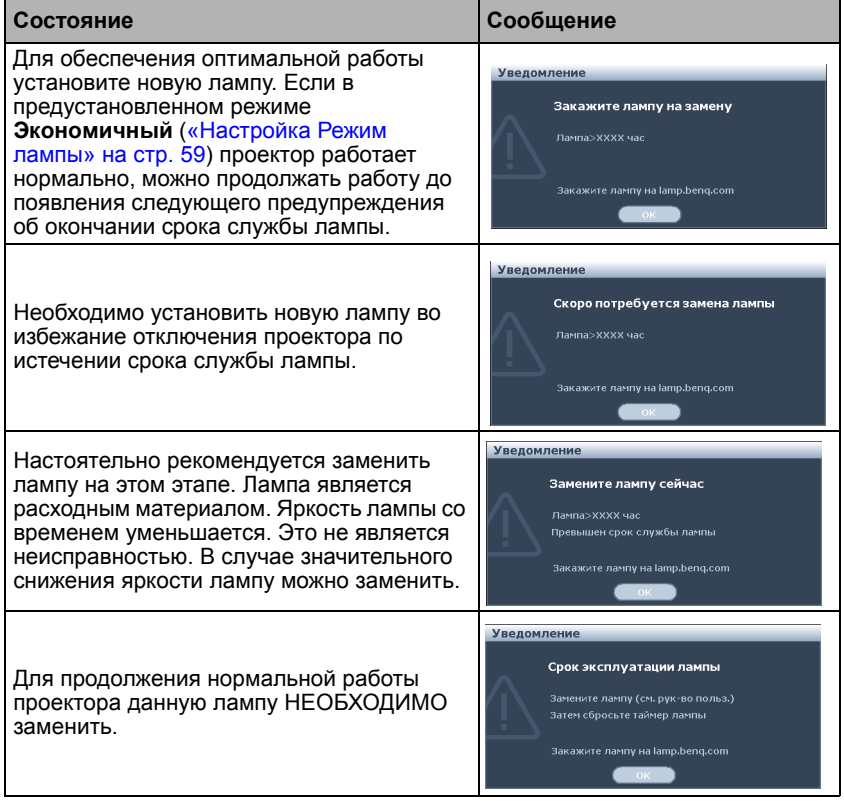

**Символы "XXXX" в указанных выше сообщениях — это числа, которые зависят от конкретной модели.**

### **Замена лампы (ТОЛЬКО ДЛЯ ОБСЛУЖИВАЮЩЕГО ПЕРСОНАЛА)**

- **• Ртутная лампа содержит ртуть. Соблюдайте местные законы по утилизации. См. www.lamprecycle.org.**
	- **• Если замена лампы выполняется тогда, когда проектор подвешен верхней стороной вниз на потолке, убедитесь, что под гнездом лампы никого нет, чтобы исключить возможность получения травмы или повреждения глаз осколками лампы.**
	- **• Во избежание поражения электрическим током перед заменой лампы обязательно выключите проектор и отсоедините шнур питания.**
	- **• Перед заменой лампы для предотвращения ожога дайте проектору остыть в течение примерно 45 минут.**
	- **• Во избежание порезов, а также во избежание повреждения внутренних деталей проектора соблюдайте предельную осторожность, удаляя острые осколки стекла разбившейся лампы.**
	- **• Во избежание травм и для предотвращения ухудшения качества изображения не прикасайтесь к пустому отсеку лампы, когда лампа извлечена, чтобы не задеть объектив.**
	- **• Эта лампа содержит ртуть. Ознакомьтесь с местными правилами утилизации опасных отходов и соблюдайте их при утилизации использованных ламп.**
	- **• Для бесперебойной работы проектора рекомендуется приобрести запасную лампу производства BenQ для замены.**
	- **• Обеспечьте хорошую вентиляцию при работе со сломанными лампами. Мы рекомендуем использовать респираторы, защитные очки или щиток для защиты лица, а также носить защитную одежду, такую как перчатки.**
	- 1. **Выключите питание и выньте вилку кабеля питания проектора из электрической розетки. Если лампа горячая, то во избежание ожогов подождите приблизительно 45 минут, пока лампа остынет.**
	- 2. Ослабьте винты на крышке лампы.

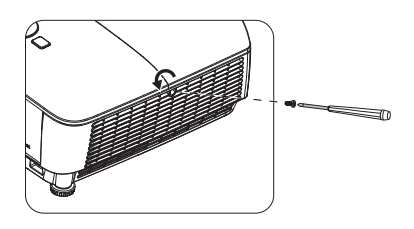

- 3. Снимите крышку лампы следующими образом: сдвиньте крышку к стороне проектора (a) и вытащите ее (b).
- **• Не включайте питание при снятой крышке лампы.**
	- **• Не просовывайте пальцы между лампой и проектором. Острые углы внутри проектора могут причинить повреждения.**
	- 4. Ослабьте винты, удерживающие лампу.
	- 5. Поднимите ручку в вертикальное положение. С помощью ручки медленно вытяните лампу из проектора.
- **• При слишком быстром вытягивании лампа может разбиться и осколки ее попадут внутрь проектора.**
	- **• Не оставляйте лампу в местах возможного попадания воды или доступных детям, а также рядом с легко воспламеняющимися материалами.**
	- **• После извлечения лампы не касайтесь внутренних деталей проектора. Прикосновение к оптическим компонентам внутри проектора может привести к появлению цветных пятен и искажению проецируемого изображения.**
	- 6. Вставьте новую лампу в отсек для лампы и убедитесь, что она закреплена в проекторе.
	- 7. Затяните винты, удерживающие лампу.
- **• Незатянутый винт это ненадежное соединение, которое может привести к нарушению нормальной работы проектора.**
	- **• Не затягивайте винт слишком сильно.**
	- 8. Убедитесь, что ручка находится полностью в горизонтальном положении и зафиксирована на месте.

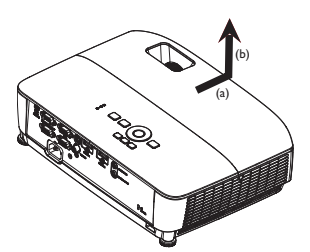

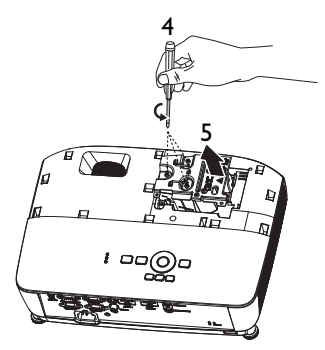

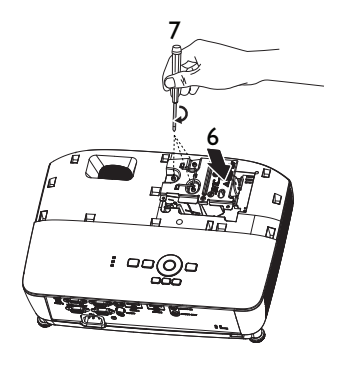

9. Установите крышку лампы, задвинув ее на место.

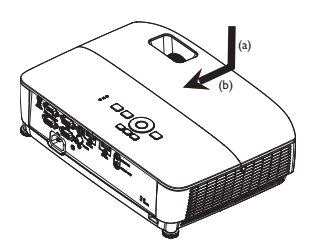

- 10. Затяните винты, удерживающие крышку лампы.
- **• Незатянутый винт это ненадежное соединение, которое может привести к нарушению нормальной работы проектора.**
	- **• Не затягивайте винт слишком сильно.**

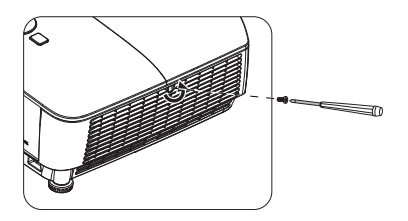

11. Включите проектор.

**Не включайте питание при снятой крышке лампы.**

#### <span id="page-63-0"></span>**Сброс таймера лампы**

12. После появления начального экрана войдите в экранное меню. Перейдите в меню **НАСТРОЙКИ СИСТЕМЫ: Дополнит.** > **Настройки лампы**. Нажмите **OK**. На экране появится страница **Настройки лампы**. Нажмите ▼, чтобы выбрать Сброс

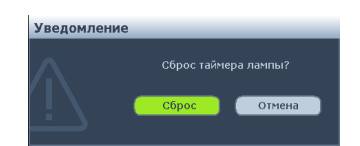

**таймера лампы**, затем нажмите **OK**. Появится предупреждение с запросом подтвердить сброс таймера лампы. Выделите **Сброс** и нажмите **OK**. Значение времени работы лампы будет сброшено на «0».

**Не следует выполнять сброс показаний счетчика, если лампа не новая или не была заменена – это может привести к повреждению.** 

# <span id="page-64-0"></span>**Индикаторы**

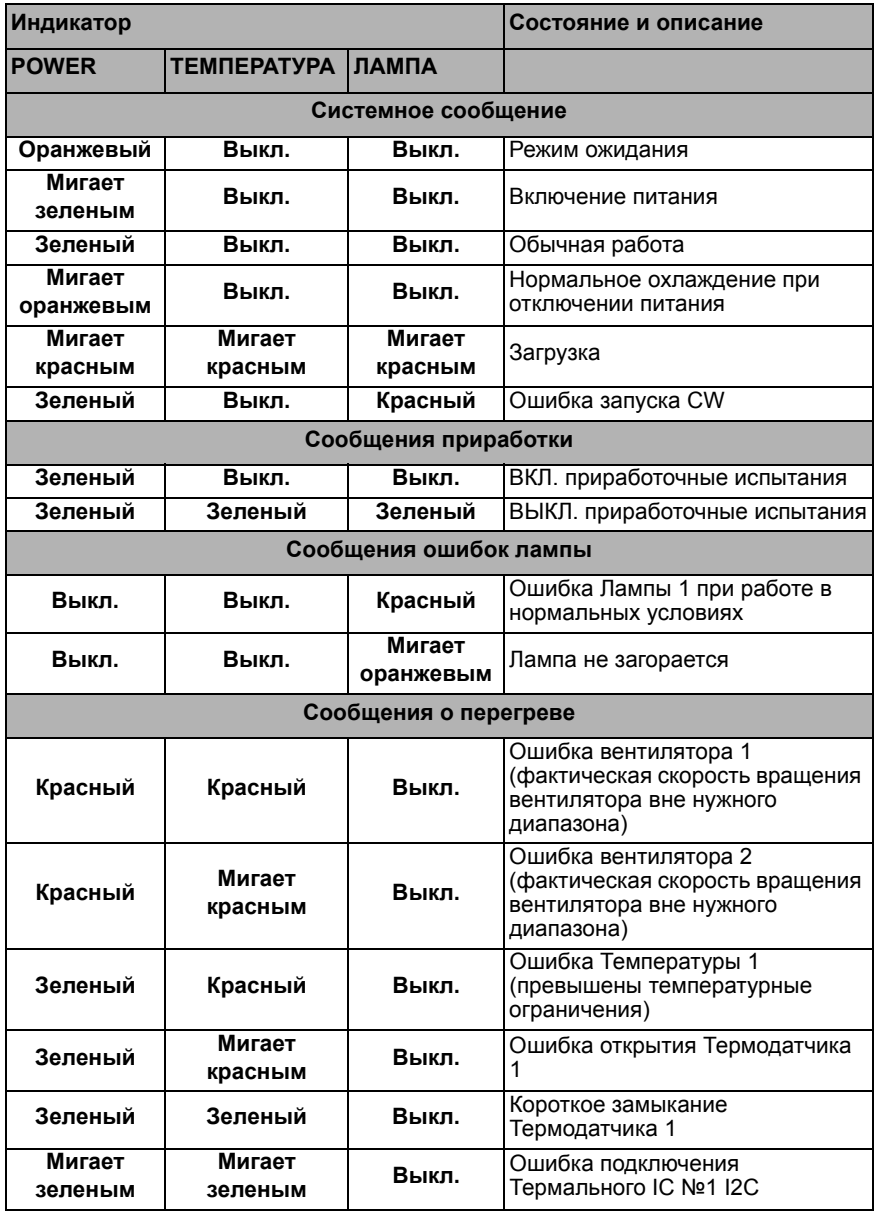

# **Поиск и устранение неисправностей**

### **Проектор не включается.**

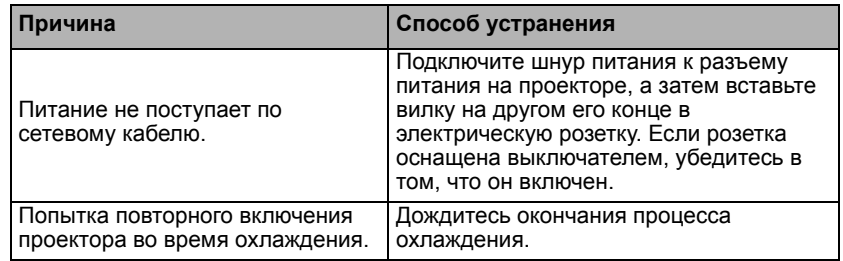

### **Нет изображения**

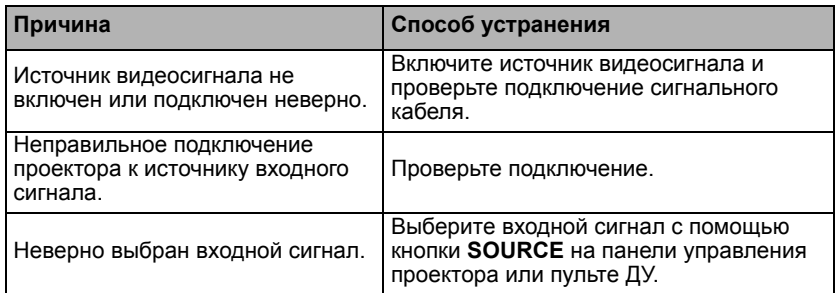

### **Размытое изображение**

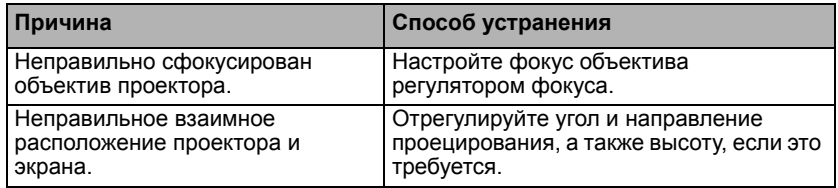

### **Не работает пульт ДУ**

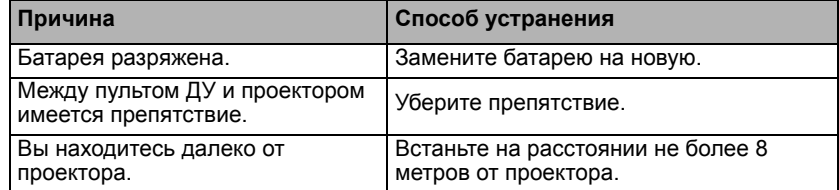

### **Неправильно указан пароль**

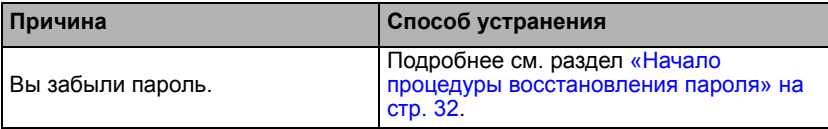

# <span id="page-66-0"></span>**Технические характеристики**

**Все характеристики могут изменяться без предварительного уведомления.**

#### **Оптические характеристики** Разрешение MS535: 800 x 600 SVGA MX535: 1024 x 768 XGA MW535/TW535: 1280 x 800 WXGA MH535/TH535: 1920 x 1080 1080p Проекционная система Однокристальное цифровое микрозеркальное устройство (DMD) Объектив, фокусное расстояние MS535/MX535/MW535/TW535:  $F = 2.42 - 2.62$ f = 22 - 25,79 мм MH535/TH535:  $F = 2.47 - 2.66$ f = 20,4 - 24,48 мм Смещение MS535: 106,7±5% MX535: 106±5% MW535/TW535: 103,8±5% MH535/TH535: 107±5% Коэффициент масштабирования:  $1.2X$ Лампа MS535/MX535/MW535/TW535: Лампа 210 Вт MH535/TH535: Лампа 210 Вт **Электрические характеристики** Питание MS535/MX535/MW535/TW535: 100–240 В переменного тока; 2,60 А; 50-60 Гц (авто) MH535/TH535: 100–240 В переменного тока; 2,60 А;

50-60 Гц (авто) Энергопотребление MS535/MX535/MW535/TW535: 260 Вт (макс.); < 0,5 Вт (режим ожидания) MH535/TH535: 267 Вт (макс.); < 0,5 Вт (режим ожидания)

**Механические характеристики** Вес

2,6 кг (5,7 фунта)

#### **Выходные разъемы**

Выход RGB D-Sub (15-контактов, гнездо) – 1 шт. Динамик (стерео), 2 Вт – 1 шт. Выход аудиосигналов Аудиоразъем ПК – 1 шт.

#### **Управление** Управление через последовательный порт RS-232 9 контактов – 1 шт. ИК-приемник – 1 шт. Мини-разъем USB типа B – 1 шт. **Входные разъемы** Вход компьютера Вход RGB D-Sub (15-контактов, гнездо) – 2 шт. Вход видеосигнала S-VIDEO Порт Mini DIN (4-контакта) – 1 шт. ВИДЕО Гнездо RCA – 1 шт. Вход сигнала SD/HDTV Гнездо RCA аналогового компонентного видеосигнала – 3 шт. (через вход RGB) Цифровой порт HDMI – 2 шт. Вход аудиосигналов Аудио вход Аудиоразъем ПК – 1 шт. **Требования к окружающей среде** Температура Рабочая: 0°C-40°C на уровне моря Хранение: -20°C-60°C на уровне моря Относительная влажность Рабочая: от 10% до 90% (без конденсации) Хранение: от 10% до 90% (без конденсации) Высота Рабочая: от 0 до 1 499 м при температуре от 0 до 35°C; от 1500 до 3000 м при температуре от 0 до 30°C (при включении режима большой высоты) Хранение: от 0 до 12200 м при температуре 30°C Транспортировка Рекомендуется использовать оригинальную или аналогичную упаковку. Ремонт Чтобы найти окно связи с сервисным центром, зайдите на приведенный ниже веб-сайт и выберите свою страну.

http://www.benq.com/welcome

**Срок службы лампы может быть различным в зависимости от внешних условий и режимов эксплуатации.**

# **Габаритные размеры**

**332,4 мм (Ш) x 99 мм (В) x 241,3 мм (Д)**

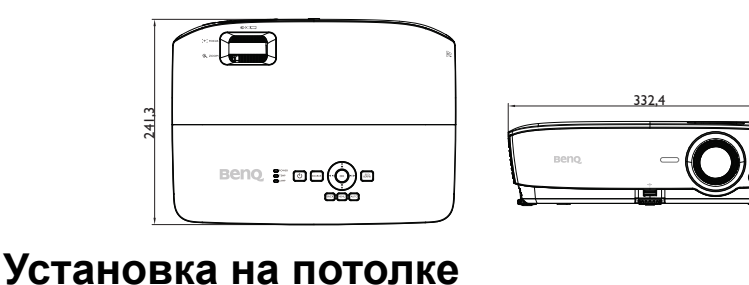

ଛା

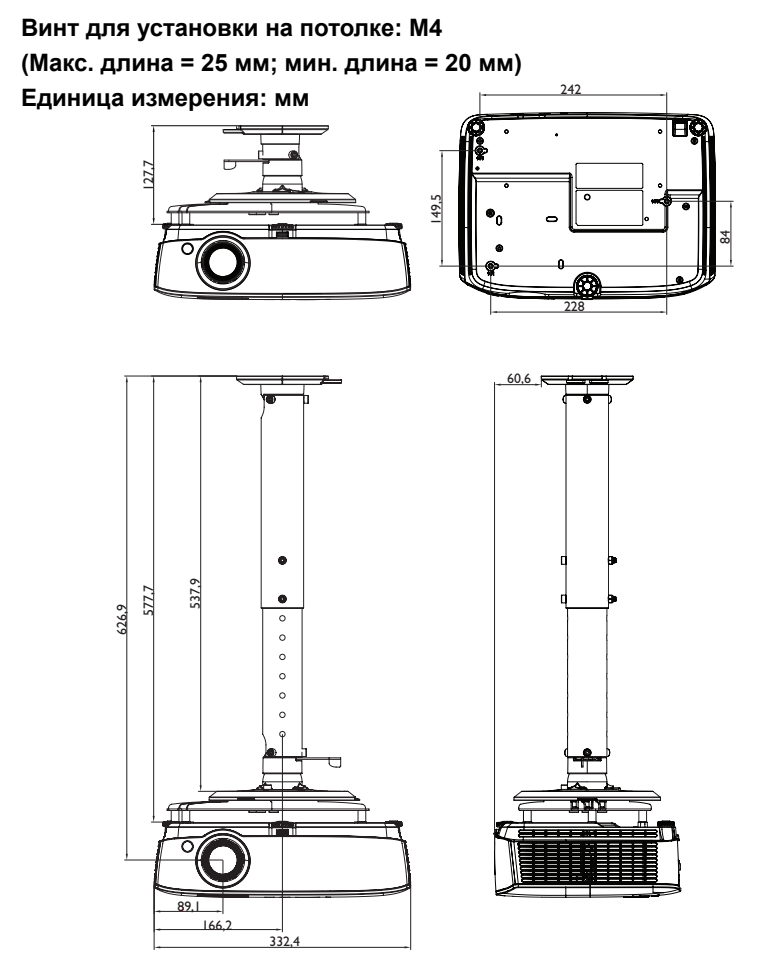

# **Таблица синхронизации**

## **1. Аналоговый VGA**

### **Поддерживаемые режимы синхронизации для входа ПК**

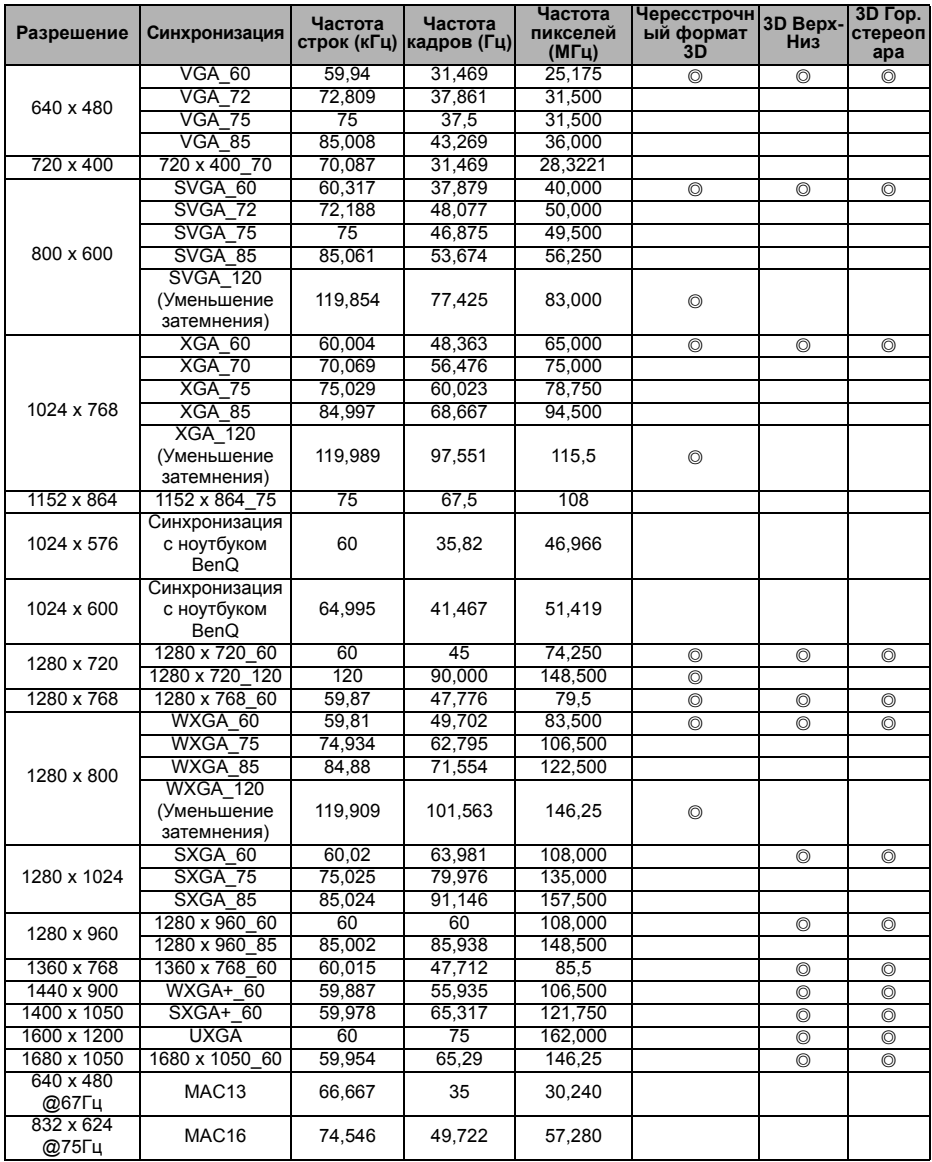

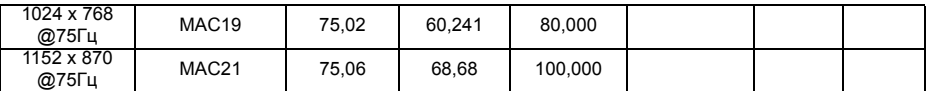

**• Параметры синхронизации, приведенные выше, могут не поддерживаться в зависимости от EDID-файла и ограничений графической VGA-карты. Возможно, некоторые стандарты синхронизации выбрать будет невозможно.**

### **Поддерживаемая синхронизация для Component-YPbPr**

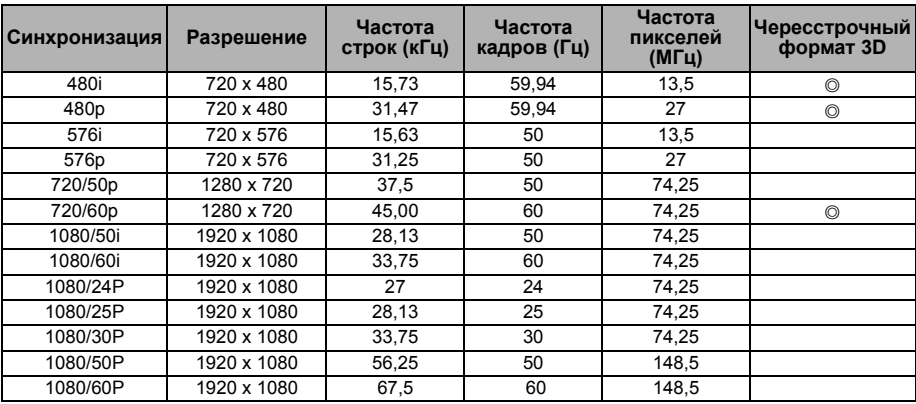

# **2. Цифровой HDMI**

### **Поддерживаемые режимы синхронизации для входа ПК**

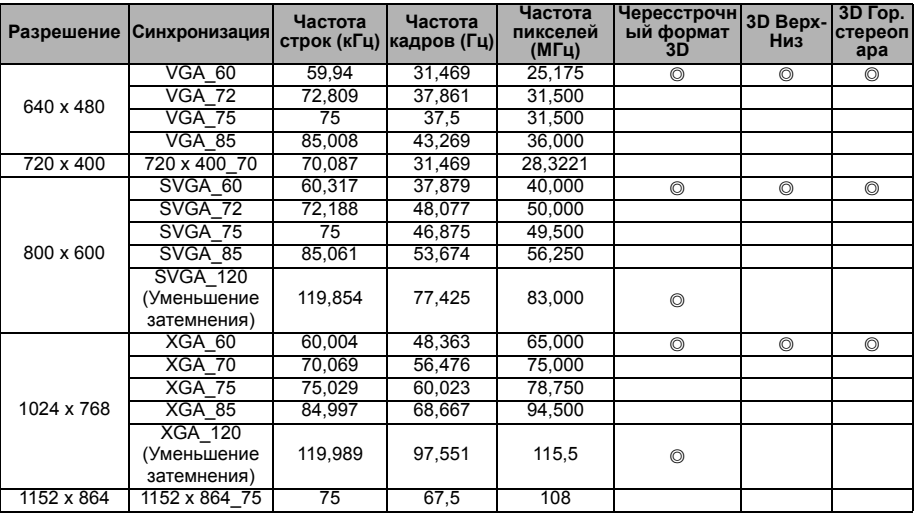

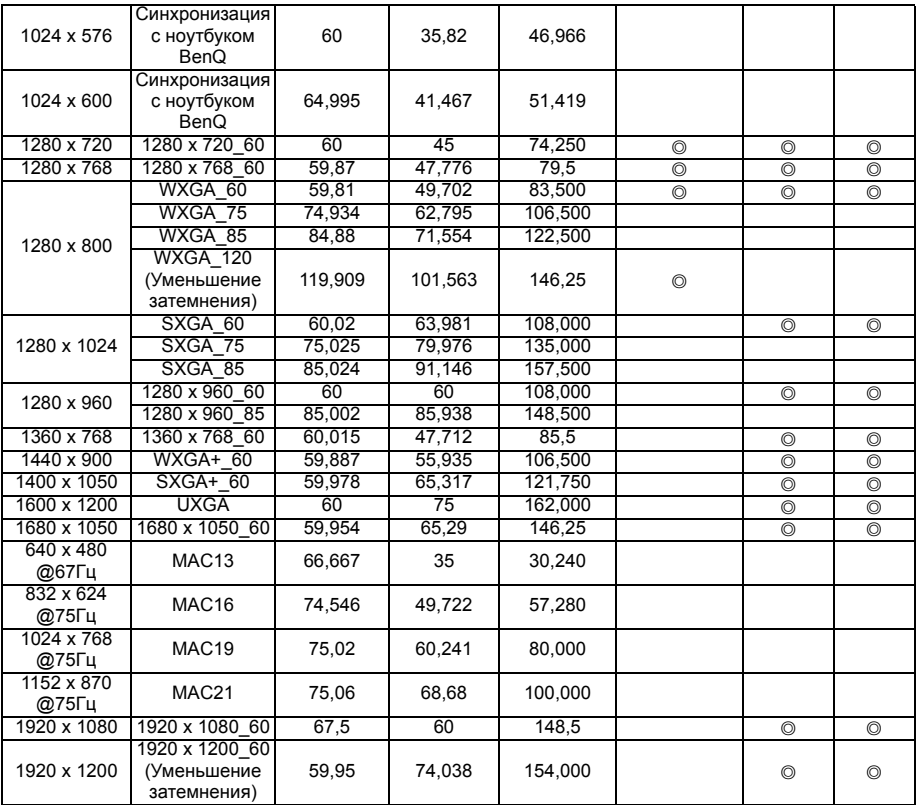

**Параметры синхронизации, приведенные выше, могут не поддерживаться в зависимости от EDID-файла и ограничений графической VGA-карты. Возможно, некоторые стандарты синхронизации выбрать будет невозможно.**

### **Поддерживаемые частоты синхронизации для видеовхода**

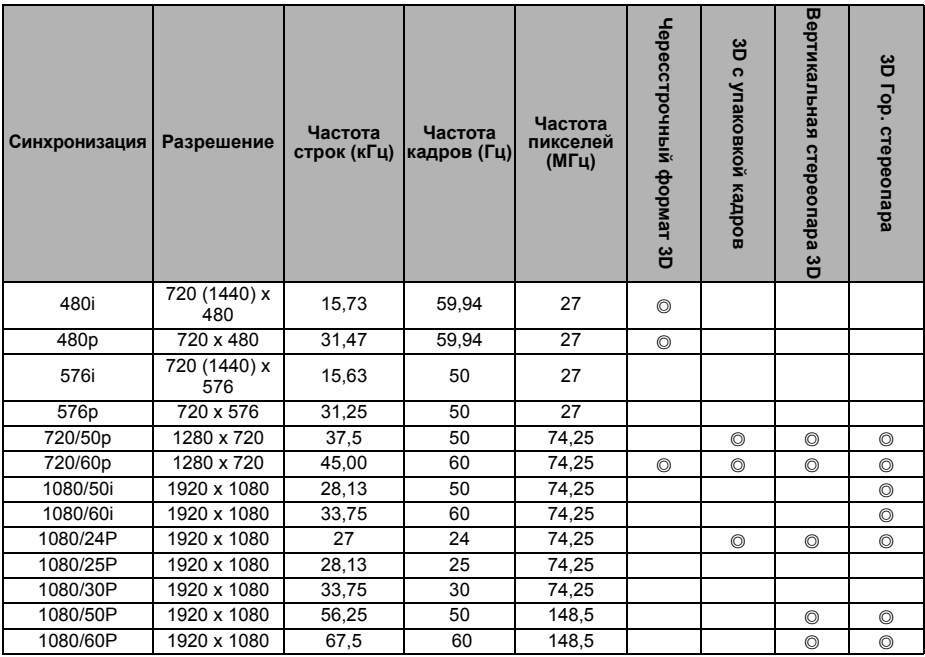

# **3. Video/S-Video**

### **Поддерживаемые частоты синхронизации для видеовхода**

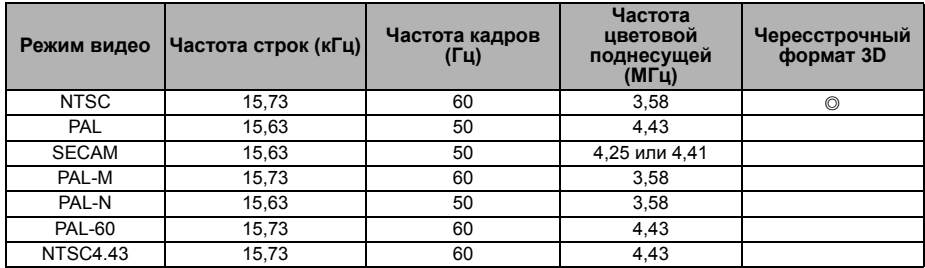
# **Гарантия и авторские права**

### **Патенты**

Получить дополнительную патентную информацию на проектор BenQ можно на веб-сайте http://patmarking.benq.com/.

#### **Ограниченная гарантия**

Корпорация BenQ гарантирует отсутствие в данном изделии дефектов материалов и изготовления при условии соблюдения правил эксплуатации и хранения.

Любая гарантийная рекламация должна сопровождаться подтверждением даты покупки. В случае обнаружения дефектов в данном изделии в течение гарантийного срока единственным обязательством корпорации BenQ и единственным способом возмещения ущерба является замена любой неисправной детали (включая дефекты изготовления). Чтобы воспользоваться услугой гарантийного обслуживания, немедленно сообщите обо всех дефектах поставщику, у которого было приобретено данное изделие.

Внимание! Данное гарантийное обязательство аннулируется в случае нарушения покупателем установленных компанией BenQ письменных инструкций, в частности, влажность окружающей среды должна быть в пределах от 10 до 90%, температура от 0°C до 35°C, высота над уровнем моря не более 1500 м, также не следует использовать проектор в запыленной среде. Данное гарантийное обязательство предоставляет вам определенные юридические права, наряду с которыми возможно существование других прав, различных для каждой конкретной страны.

Для получения дополнительной информации посетите сайт www.BenQ.com.

## **Авторские права**

Авторское право: BenQ Corporation, 2018. Все права сохраняются. Воспроизведение, передача, перезапись, хранение в информационнопоисковых системах, а также перевод на любой язык (в том числе компьютерный) в любой форме и любым способом (электронным, механическим, магнитным, оптическим, химическим, ручным и пр.) любой части данного документа без предварительного письменного разрешения корпорации BenQ запрещены.

#### **Ограничение ответственности**

Корпорация BenQ не дает никаких обещаний или гарантий, как явных, так и подразумеваемых, относительно содержания данного документа, включая какие бы то ни было гарантии, заверения о коммерческой пригодности или соответствии определенной цели. Кроме того, корпорация BenQ оставляет за собой право на периодическое обновление и изменение данного документа без обязательного уведомления кого бы то ни было о таковых исправлениях или изменениях.

\*DLP, Digital Micromirror Device и DMD являются торговыми марками Texas Instruments. Другие торговые марки защищены авторскими правами соответствующих компаний и организаций.